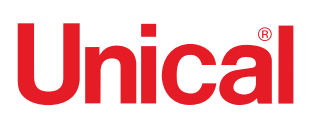

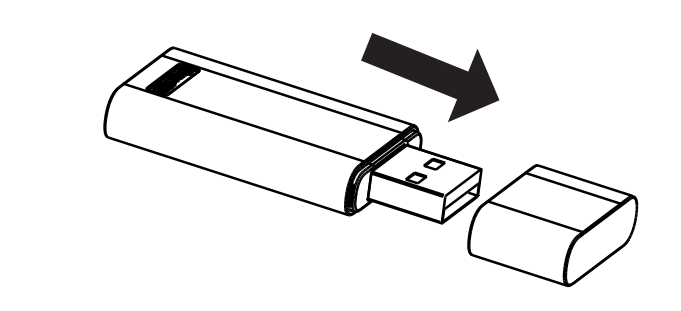

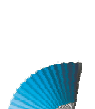

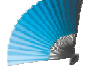

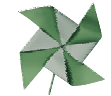

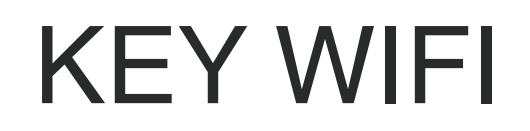

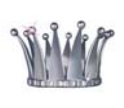

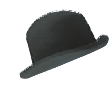

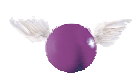

**ISTRUZIONI PER L'USO USER MANUAL**

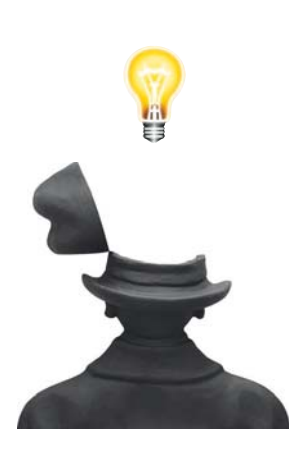

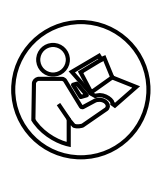

## **MANUALE D'USO DELLO SMART KIT**

### **[NOTA IMPORTANTE:](#page-3-0)**

[Leggere attentamente il manuale prima di installare o](#page-4-0) collegare lo Smart kit (modulo [wireless\). Assicurarsi di salvare questo manuale per riferimento futuro.](#page-5-0)

### **CONTENUTO**

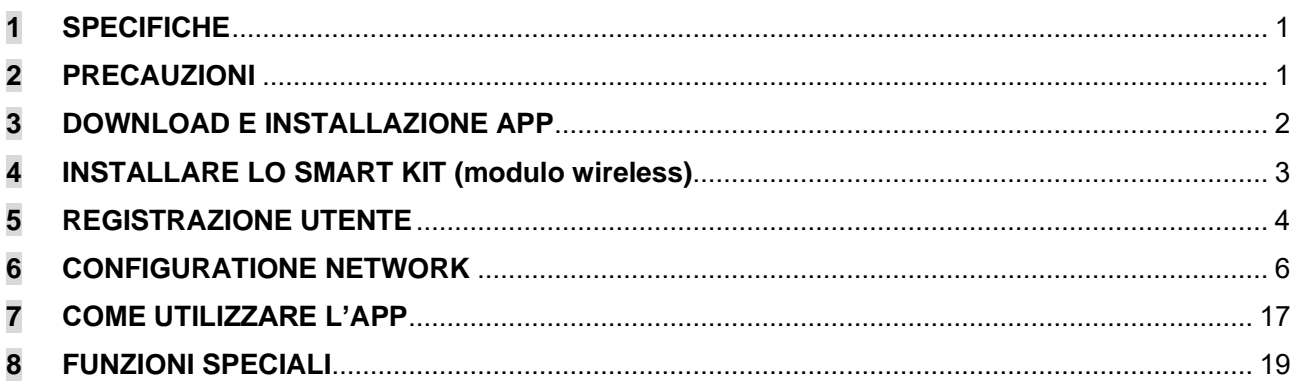

### **DICHIARAZIONE DI CONFORMITÀ**

Con la presente dichiariamo che questo Smart kit è conforme ai requisiti essenziali e ad altre disposizioni pertinenti della Direttiva 2014/53/UE. È allegata una copia del DoC completo.

(Solo prodotti dell'Unione europea)

### **1 SPECIFICHE**

Modello: EU-OSK105,US-OSK105 Standard: IEEE 802. 11b/g/n Tipo Antenna: Printed PCB Antenna Frequenza Banda: 2400-2483.5MHz Temperature Operazioni:0 C~45 C/32 F~113 F Umidità Operazione: 10%~85% Corrente Ingresso: DC 5V/300mA Massima Potenza TX: <20dBm

### <span id="page-2-0"></span>**2 PRECAUTIONI**

- Sistemi applicabili: iOS, Android.
- Tieniti aggiornato l'APP con l'ultima versione.
- A causa di una situazione particolare che potrebbe verificarsi, di seguito asseriamo esplicitamente: Non tutti i sistemi Android e iOS sono compatibili con l'APP. Non saremo responsabili per alcun problema a causato dall'incompatibilità.

#### **• Strategia di sicurezza wireless**

Gli smart kit supportano solo la crittografia WPA-PSK/WPA2-PSK e nessuna crittografia . È consigliata la crittografia WPA-PSK/WPA2-PSK.

#### **• Avvertenze**

- A causa della diversa situazione della rete, il processo di controllo può a volte restituire il time-out. Se si verifica questa situazione, il display tra la scheda e l'App potrebbe non essere lo stesso, non sentirti confuso.
- La fotocamera dello smartphone deve essere di 5 milioni di pixel o superiore per assicurarsi che la buona scansione del codice QR.
- A causa della diversa configurazione di rete, a volte, potrebbe verificarsi il time-out della richiesta, quindi è necessario eseguire di nuovo la configurazione della rete,
- Il sistema APP è soggetto ad aggiornamento senza preavviso per il miglioramento della funzione del prodotto, l'effettivo processo di configurazione netWork può essere leggermente diverso dal manuale, il processo effettivo prevarrà,
- Per ulteriori informazioni, consultare il sito Web del servizio,

### <span id="page-3-0"></span>**3 DOWNLOAD E INSTALLAZIONE APP**

AVVERTENZA: Il seguente QR Code è disponibile solo per il download di APP. È totalmente diverso dal codice QR a corredo dello SMART KIT.

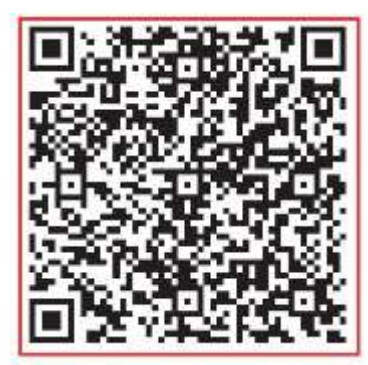

**Android iOS**

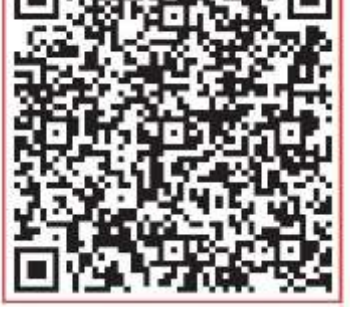

- Utenti di Android Phone: scansiona il codice QR Android o vai su google play, cerca l'app "NetHome Plus" e scaricala.
- Utenti iOS: scansiona il codice QR di iOS o vai su APP Store, cerca l'app "NetHome Plus" e scaricala.

### <span id="page-4-0"></span>**4 INSTALLARE LO SMART KIT (modulo wireless)**

- ① Rimuovere il cappuccio protettivo dello smart kit (modulo wireless)
- ② Aprire il pannello frontale e inserire lo smart kit (modulo wireless) nell'interfaccia riservata.
- ③ Collegare il codice QR dotato di Smart kit (modulo wireless) al pannello laterale della macchina, assicurarsi che sia conveniente essere scansionati dal telefono cellulare. In alternativa, l'utente può scattare foto del QR Code e salvarlo nei propri telefoni.

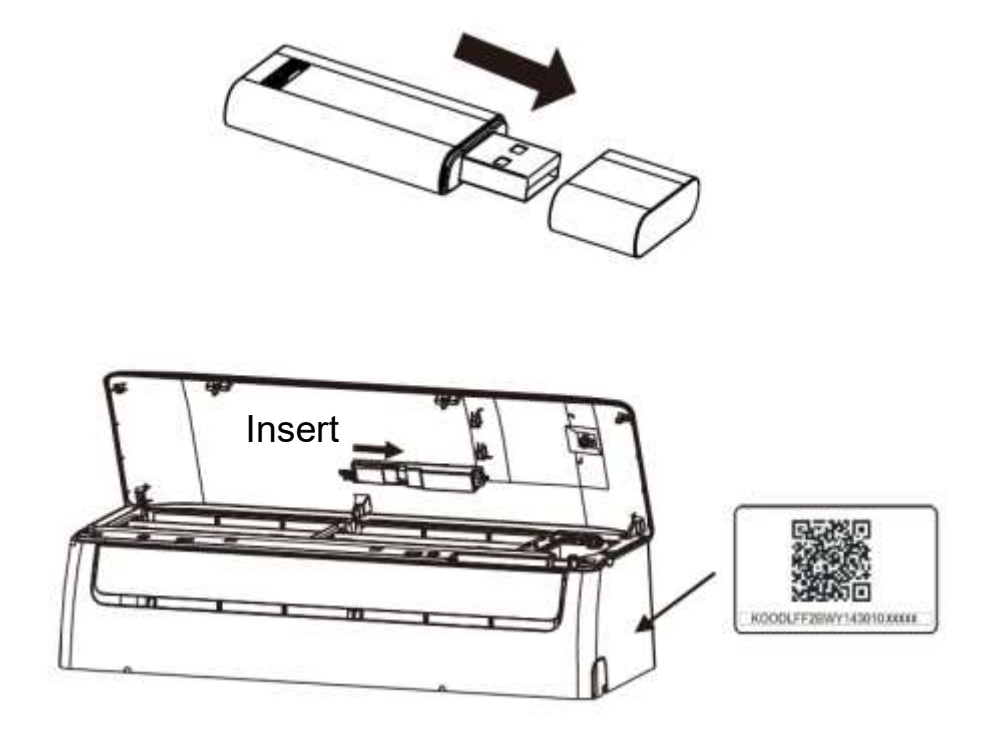

**Avviso:** Questa interfaccia è compatibile solo con SMART KIT (modulo wireless) fornito dal produttore.

### <span id="page-5-0"></span>**5 REGISTRATIONE UTENTE**

- Assicurarsi che il dispositivo mobile sia collegato al router wireless. Inoltre, il router wireless si è già connesso a Internet prima di fare la registrazione dell'utente e la configurazione di rete.
- È meglio accedere alla tua casella di posta elettronica e rendere attivo il tuo account di registrazione facendo clic sul link nel caso in cui dimentichi la password. È possibile accedere con account di terze parti.

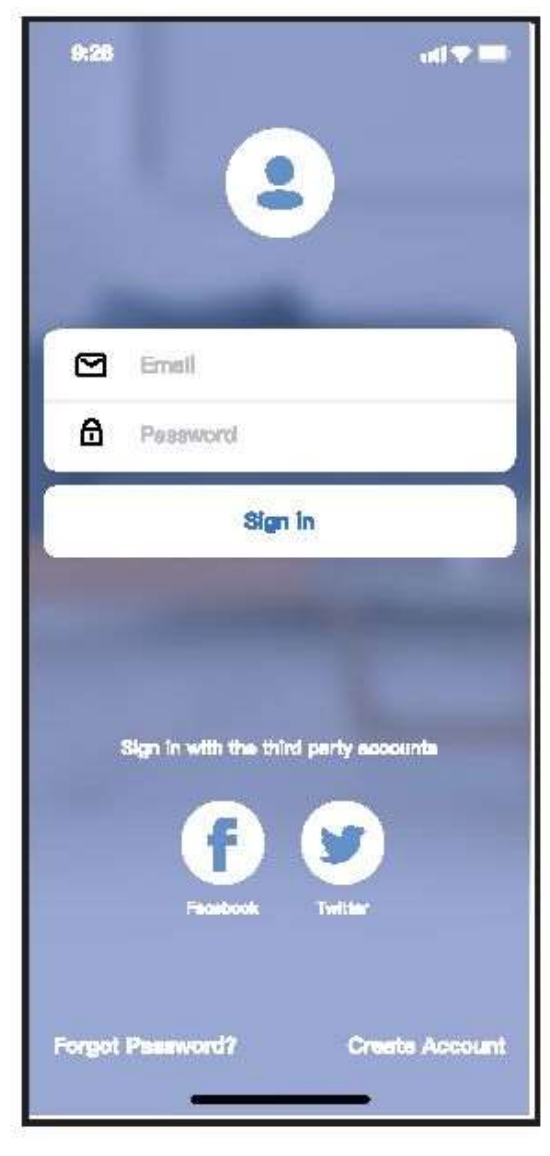

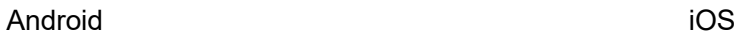

 $228$  $1893$ ⊠ Email  $\triangle$ Password Sign In Sign in with Apple Sign in with the third perty accounts **Forgot Password?** Create Account

① Premere "Crea Account"

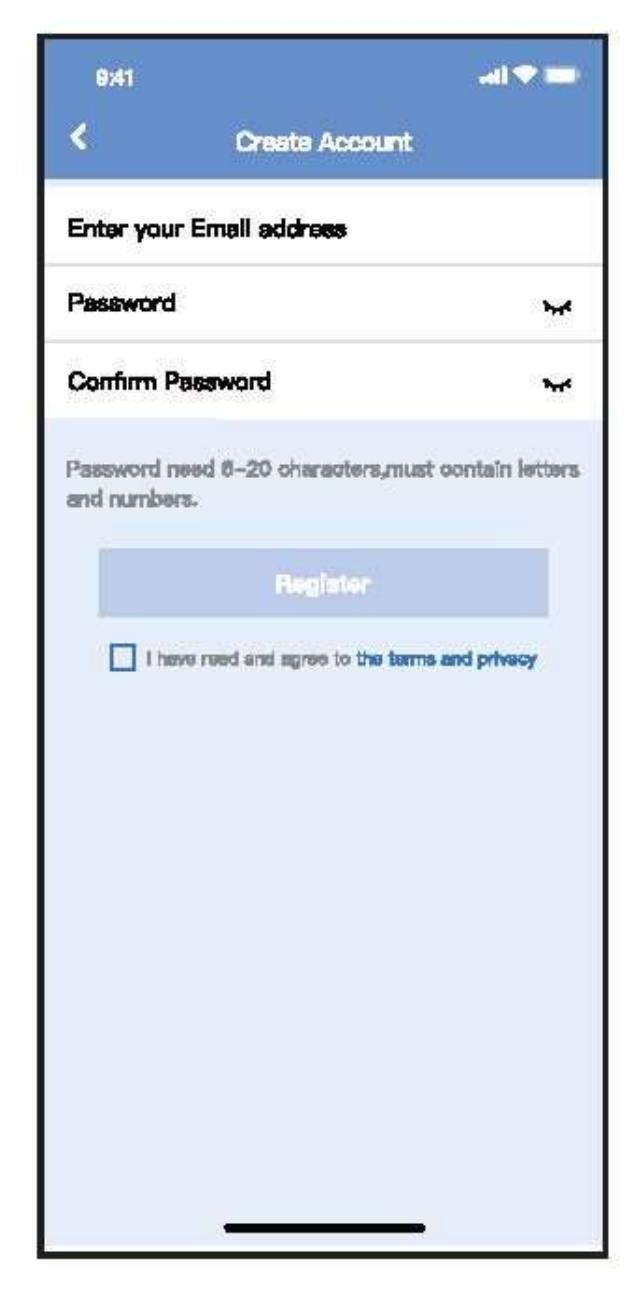

 Inserire indirizzo mail e password, quindi premere "Registra"

### **6 CONFIGRAZIONE NETWORK**

#### **Avvertenze**

- è necessario dimenticare qualsiasi altro in rete e assicurarsi che il dispositivo Android o iOS si connetta alla rete wireless che si desidera configurare.
- Verificare che la funzione wireless del dispositivo Android o iOS funzioni correttamente e possa essere collegata automaticamente alla rete wireless originale.

#### **Gentile promemoria:**

L'utente deve completare tutti i passaggi in 8 minuti dopo l'accensione del condizionatore d'aria, altrimenti è necessario alimentarlo di nuovo.

- **Utilizzo del dispositivo Android o iOS per eseguire la configurazione di rete**
- Assicurati che il tuo dispositivo mobile sia già stato connesso alla rete Wi-Fi che vuoi usare. Inoltre, è necessario dimenticare altre reti Wi-Fi irrilevanti nel caso in cui influenzino il processo di configurazione.
- Scollegare l'alimentatore di CA.
- Collegare l'alimentatore di CA e premere continuamente il tasto "LED DISPLAY" o "DO NOT DISTURB" sette volte in 10 secondi.
- Quando l'AC visualizza "AP", significa che il Wi-Fi CA è già entrato in modalità "AP".

#### **Note:**

Esistono due modi per completare la configurazione di rete:

- Configurazione di rete tramite scansione Bluetooth
- Configurazione di rete per tipo di accessorio selezionato

### **Configurazione di rete tramite scansione Bluetooth**

Nota: Verificare che il bluetooth del dispositivo mobile funzioni.

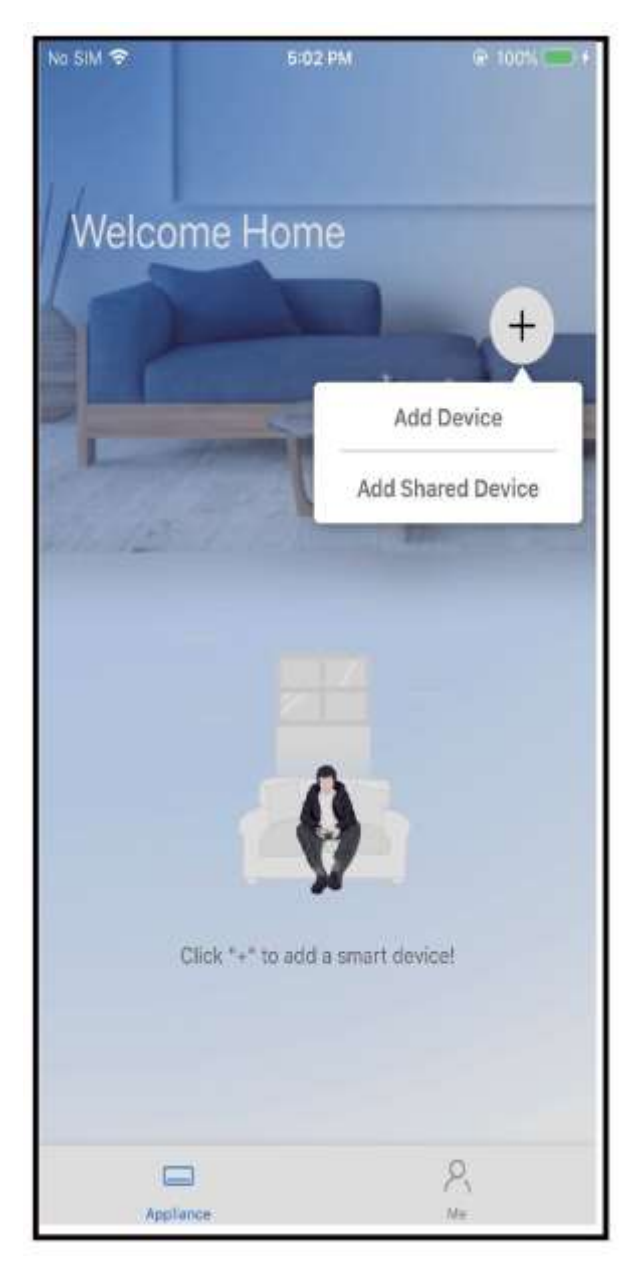

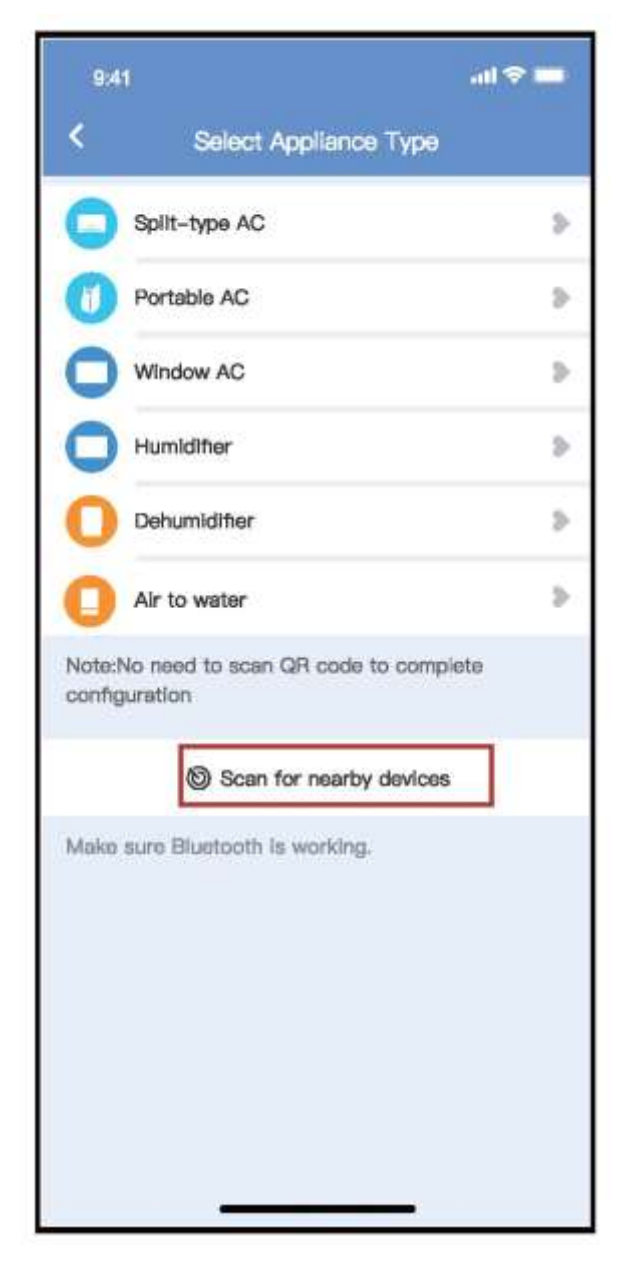

① Premere " + Aggiungere Dispositivo " ② Premere "Ricerca dispositive nelle vicinanze"

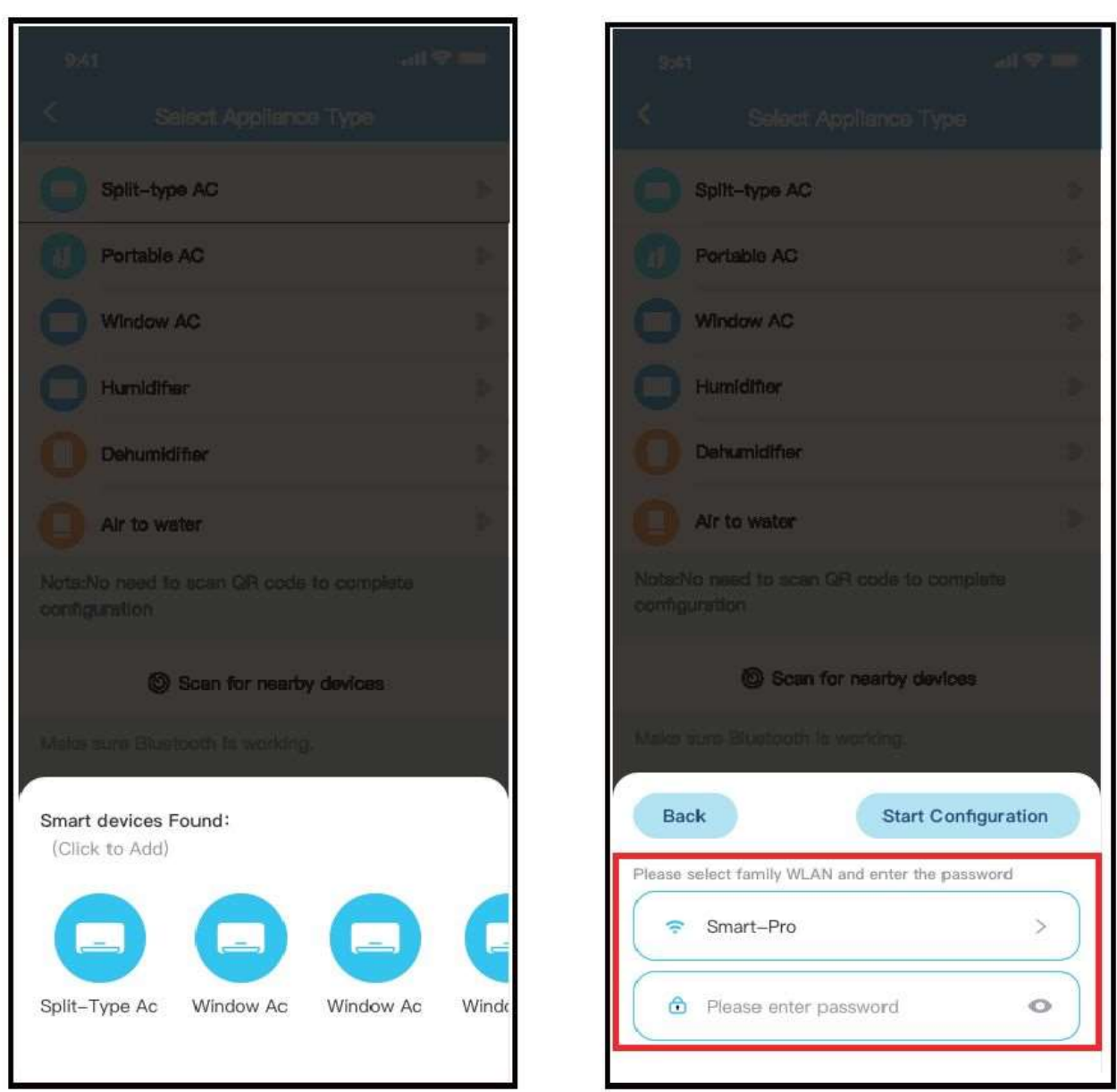

③Attendere la ricerca di dispositivi intelligenti, quindi fare clic per aggiungerlo

④ Seleziona Wi-Fi domestico, inserisci la password

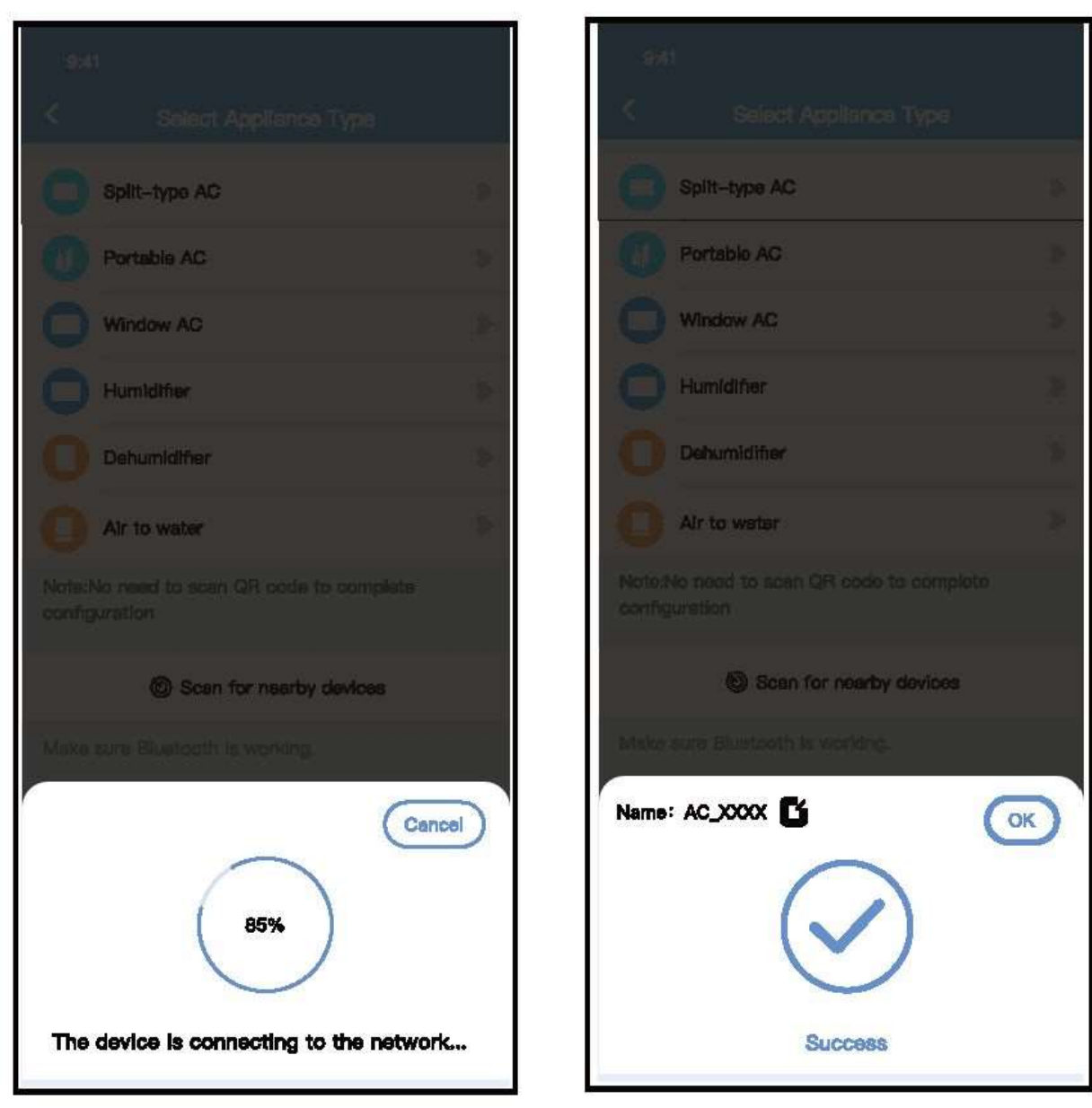

Attendere la connessione alla rete ⑥ Configurazione Esito positivo, è possibile modificare il nome predefinito.

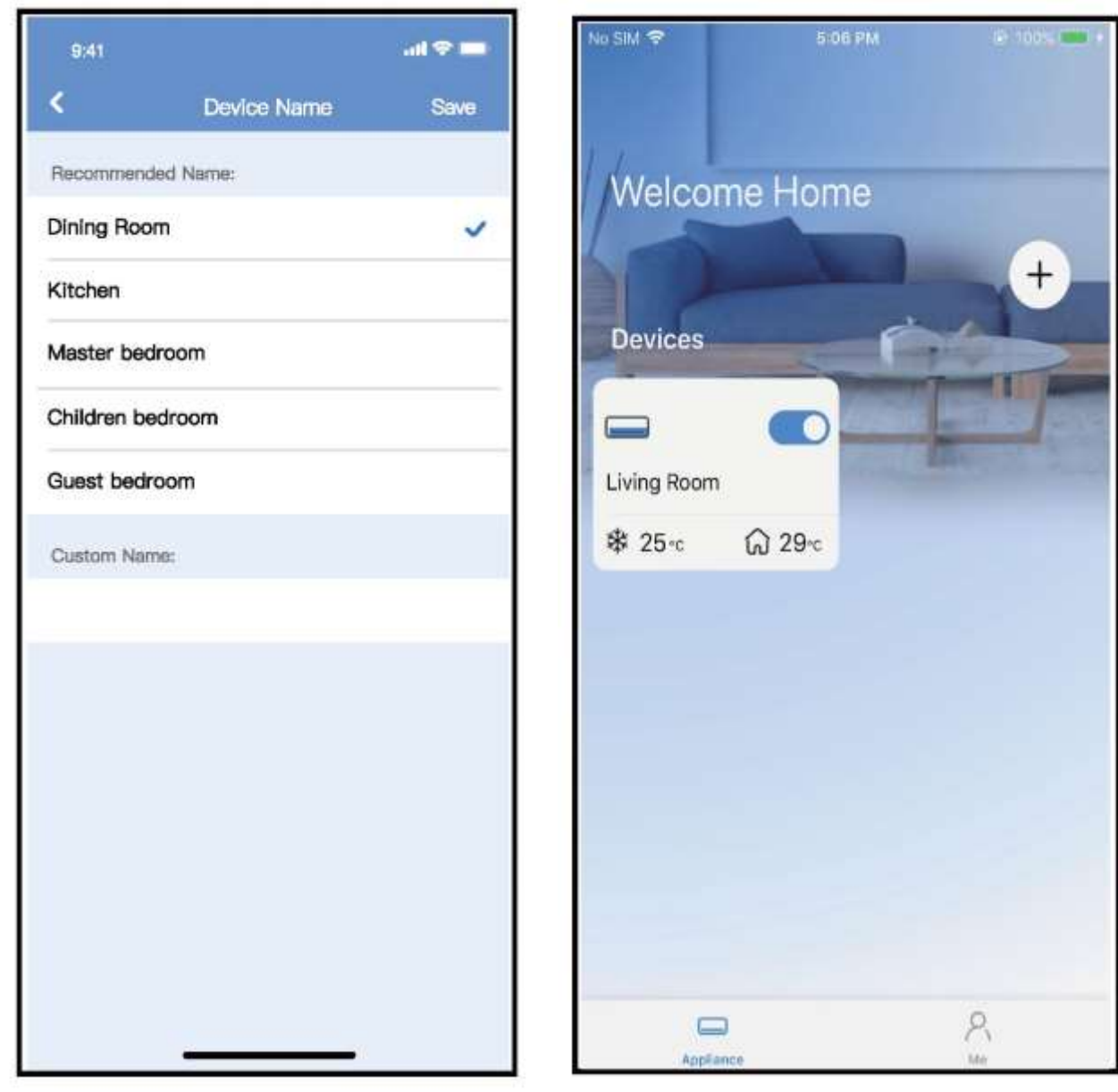

⑦È possibile scegliere un nome esistente o personalizzare un nuovo nome.

⑧La configurazione della rete Bluetooth ha esito positivo, ora puoi vedere il dispositivo nell'elenco.

**Configurazione di rete per tipo di accessorio selezionato:**

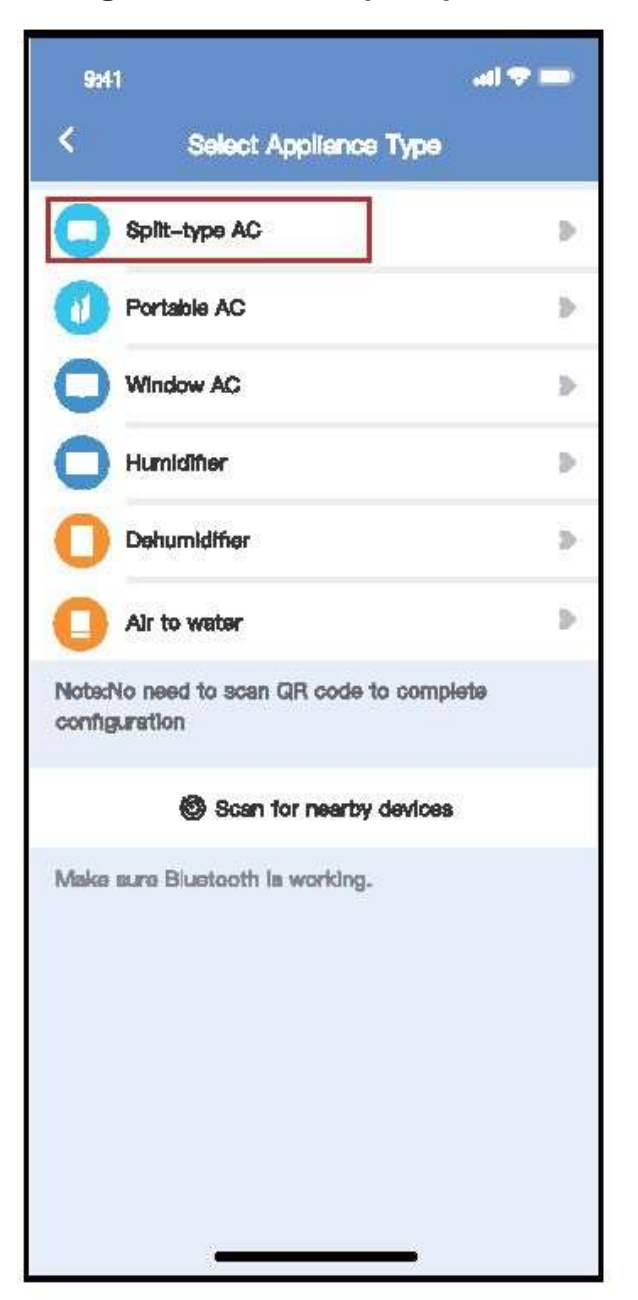

① Se la configurazione della rete bluetooth dà un errore, selezionare il tipo di accessorio.

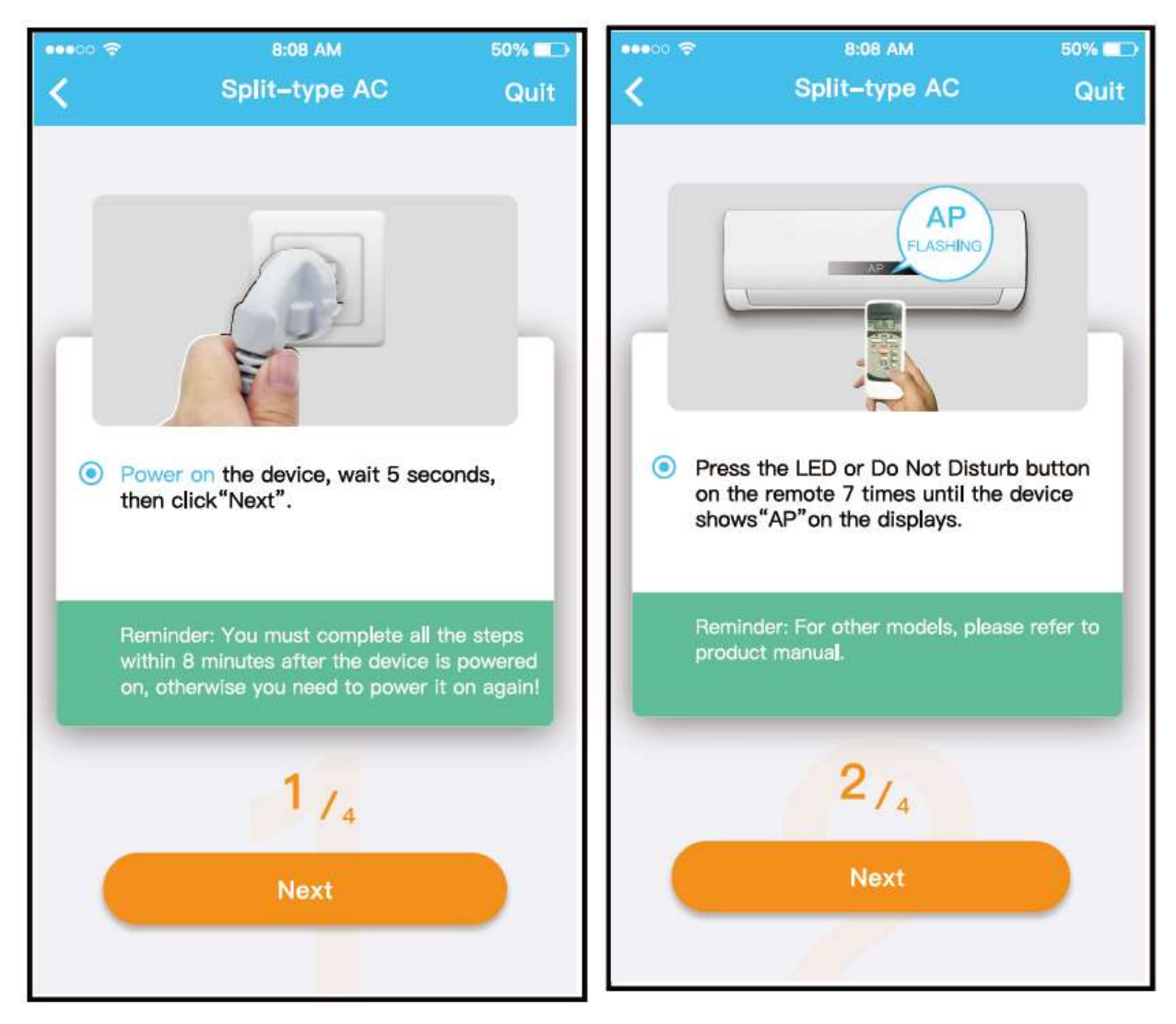

Attenersi alla procedura descritta in precedenza per accedere alla modalità "AP".

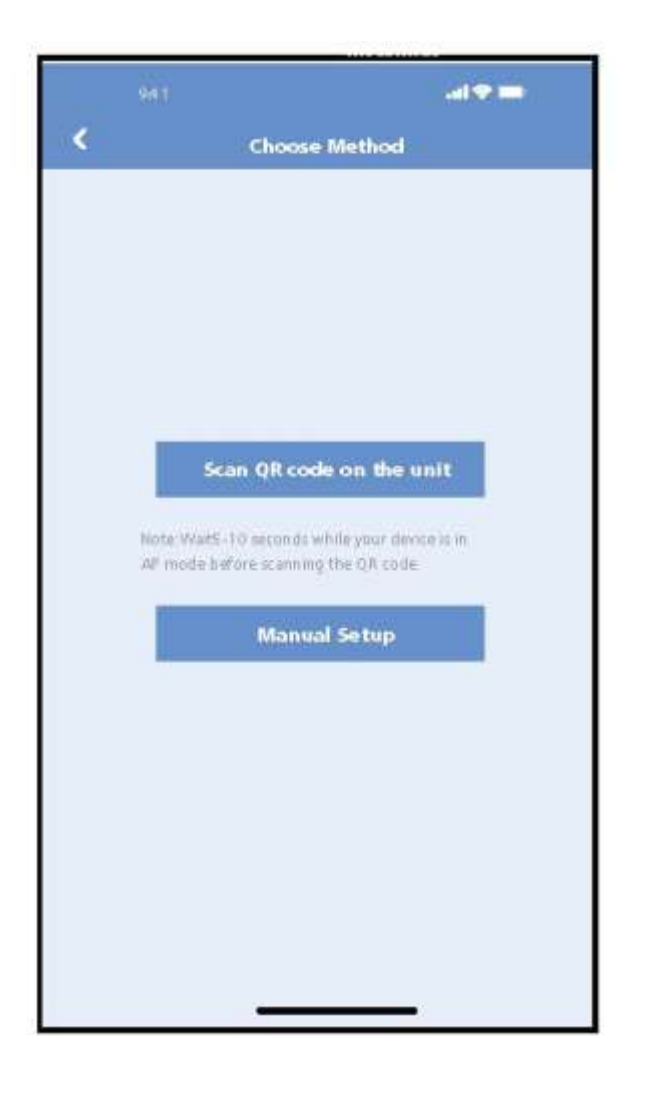

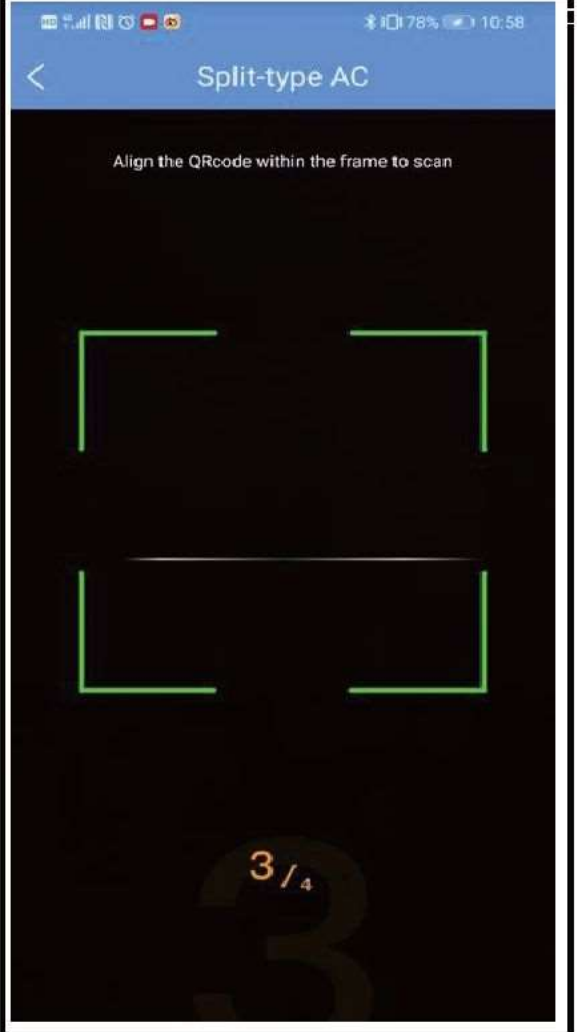

③Scegliere il metodo di configurazione di rete. ④Scegliere il metodo "Scan the QR code",

**NOTA: I passaggi** ③ **e** ④ **sono applicabili solo al sistema Android. Il sistema iOS non ha bisogno di questi due passaggi.**

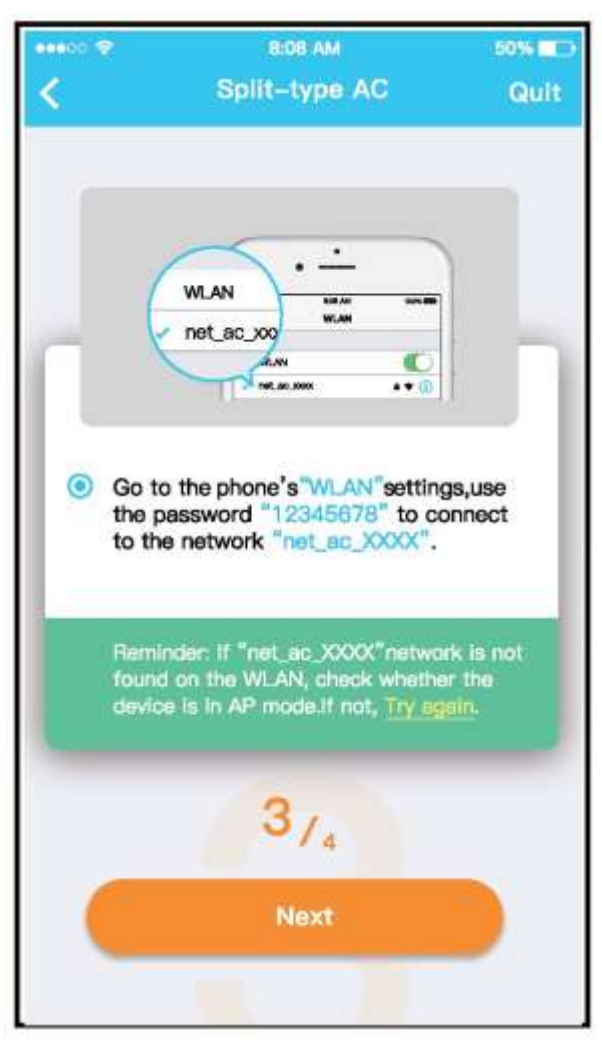

⑤Quando si sceglie il metodo "Configurazione manuale" (Android). Connettersi alla rete wireless (iQS)

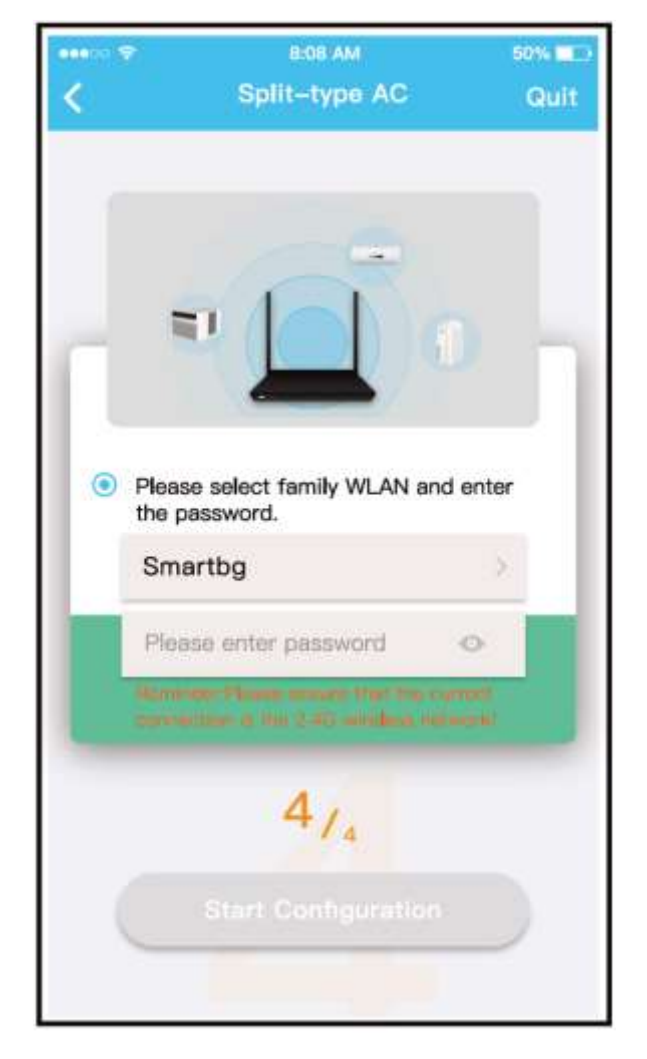

⑥Immettere la password

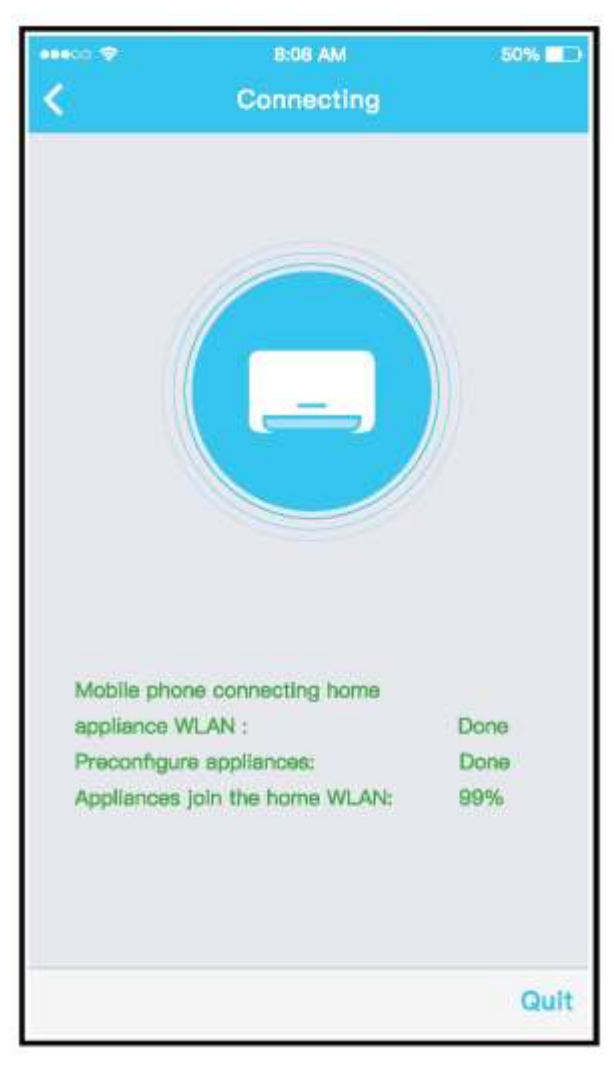

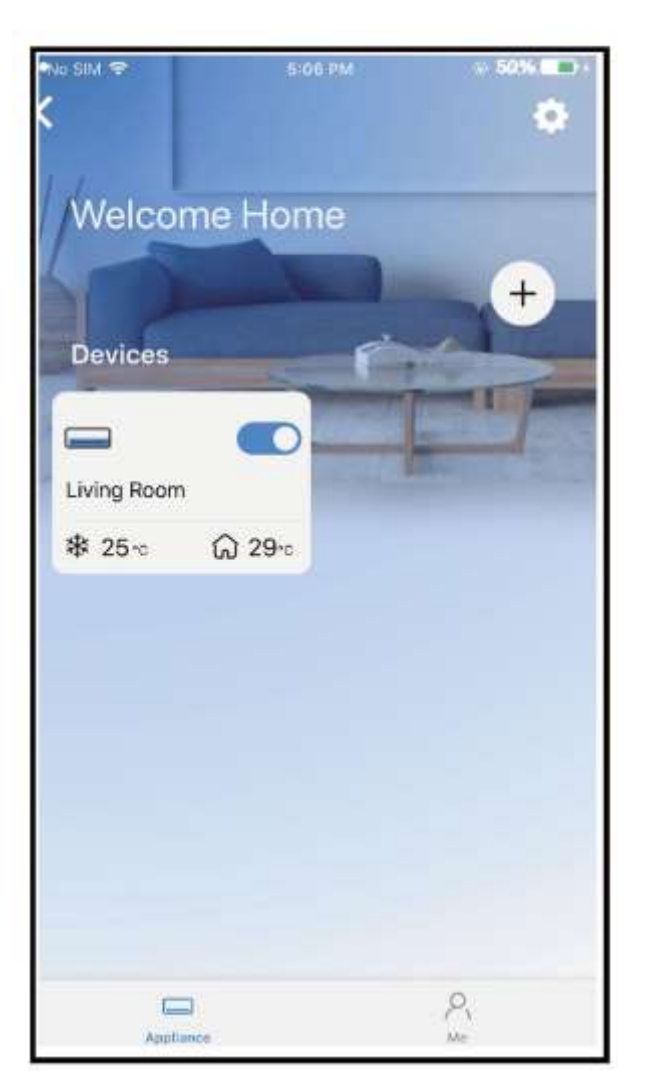

Configurazione di rete riuscita ⑧ Configurazione esito positivo, è possibile visualizzare il dispositivo nell'elenco.

#### **NOTE:**

- Al termine della configurazione di rete, APP mostrerà le parole cue di successo sullo schermo.
- A causa del diverso ambiente Internet, è possibile che lo stato del dispositivo sia ancora visualizzato "offline". Se si verifica questa situazione, è necessario estrarre e aggiornare l'elenco dei dispositivi nell'APP e assicurarsi che lo stato del dispositivo diventi "online". In alternativa, l'utente può spegnere l'alimentazione CA e riaccenderla di nuovo, lo stato del dispositivo diventerà "online" dopo pochi minuti.

### **7 UTILIZZARE L'APP**

Assicurarsi che sia il dispositivo mobile che il condizionatore d'aria siano connessi a Internet prima di utilizzare l'app per controllare il condizionatore d'aria via Internet, seguire i passaggi successivi:

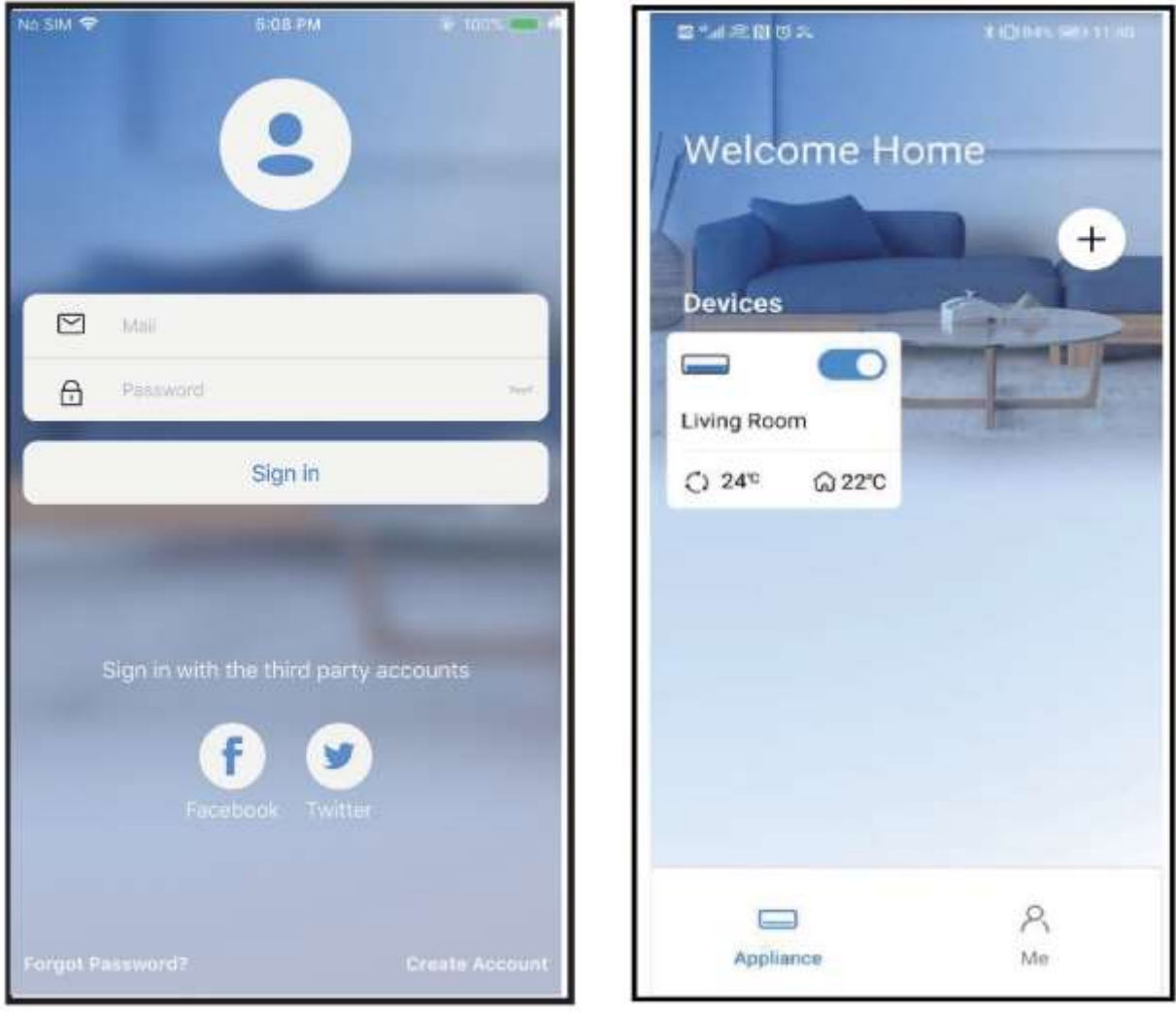

- 
- ① Cliccare su " Accedi " ② Scegli il condizionatore d'aria.

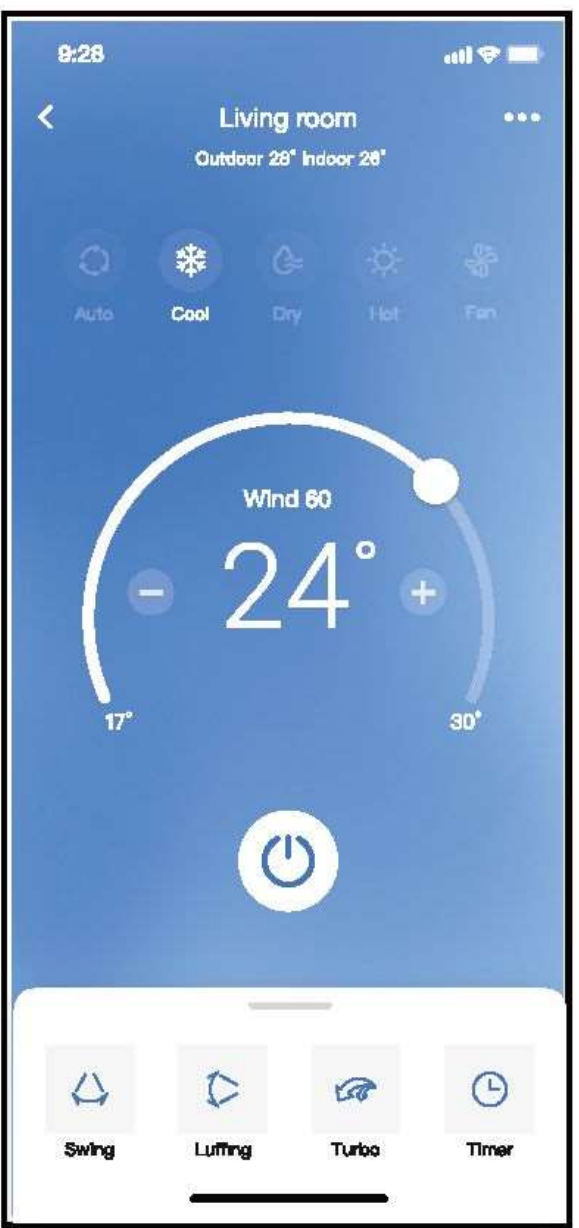

③ Pertanto, l'utente può controllare lo stato di on/off dei condizionatori d'aria, la modalità di funzionamento, la temperatura, la velocità della ventola e così via.

#### **NOTA:**

Non tutta la funzione dell'APP è disponibile sul condizionatore d'aria. Ad esempio: ECO, Turbo, funzione Swing, controlla il manuale d'uso per trovare maggiori informazioni.

### **8 FUNCTIONI SPECIALI**

### **■ Programma**

Settimanalmente, l'utente può appuntare l'ora per attivare o disattivare l'aria condizionata in un orario specifico. L'utente può anche scegliere la circolazione per mantenere l'aria condizionata sotto controllo di pianificazione ogni settimana.

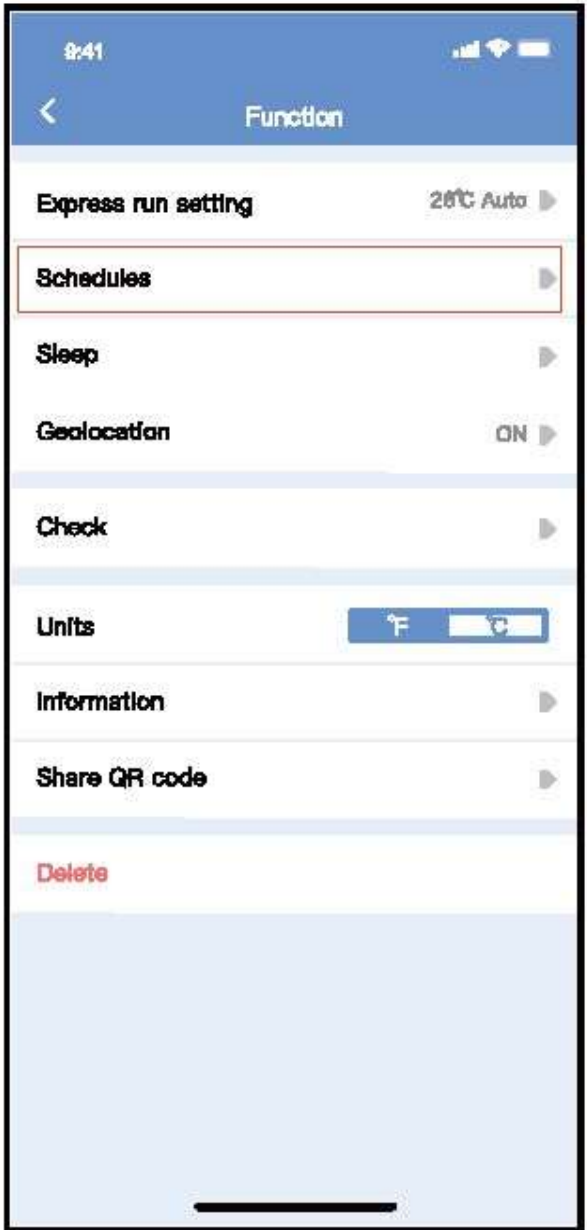

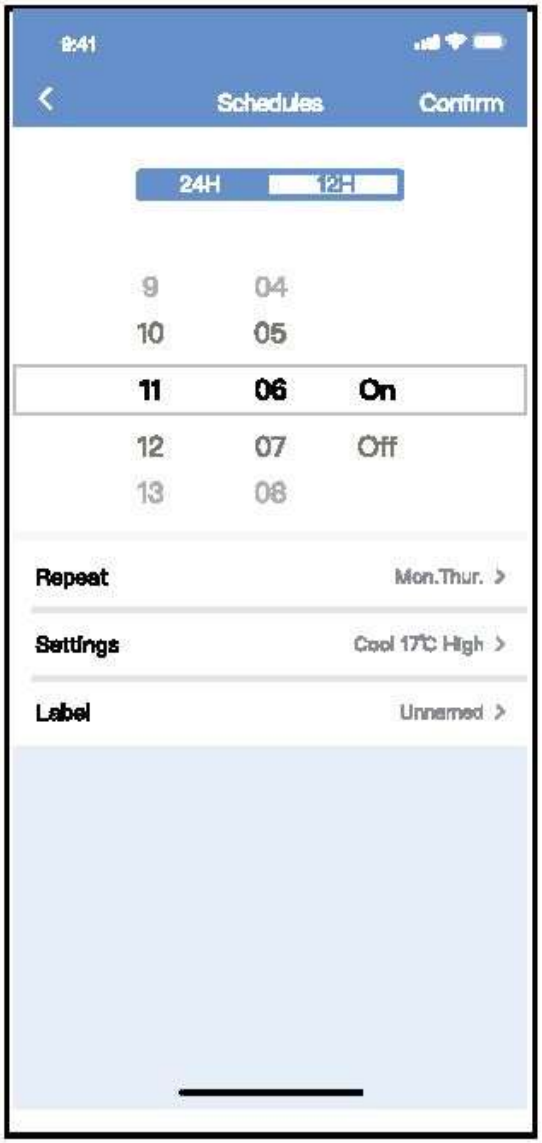

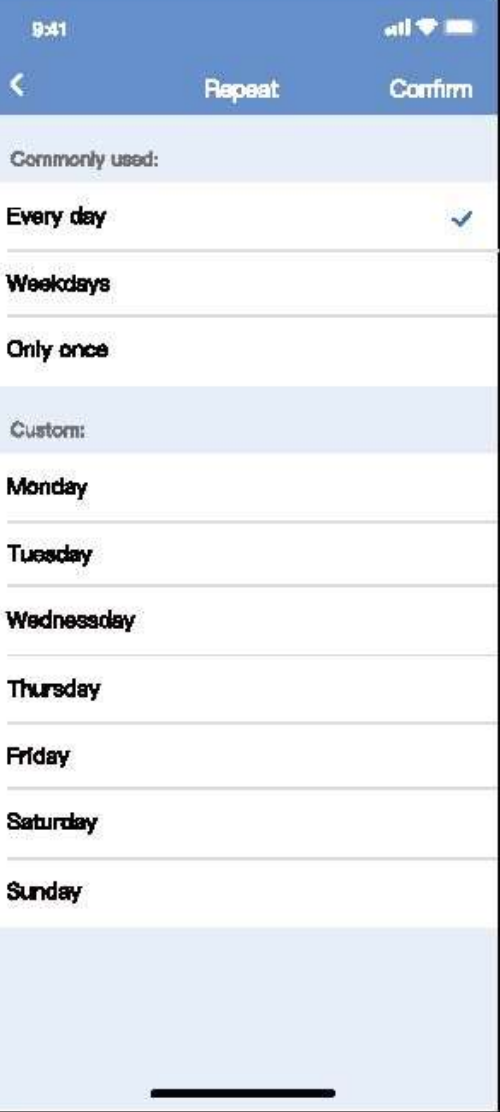

#### **■ Sonno**

L'utente può personalizzare il proprio sonno confortevole impostando la temperatura desiderata.

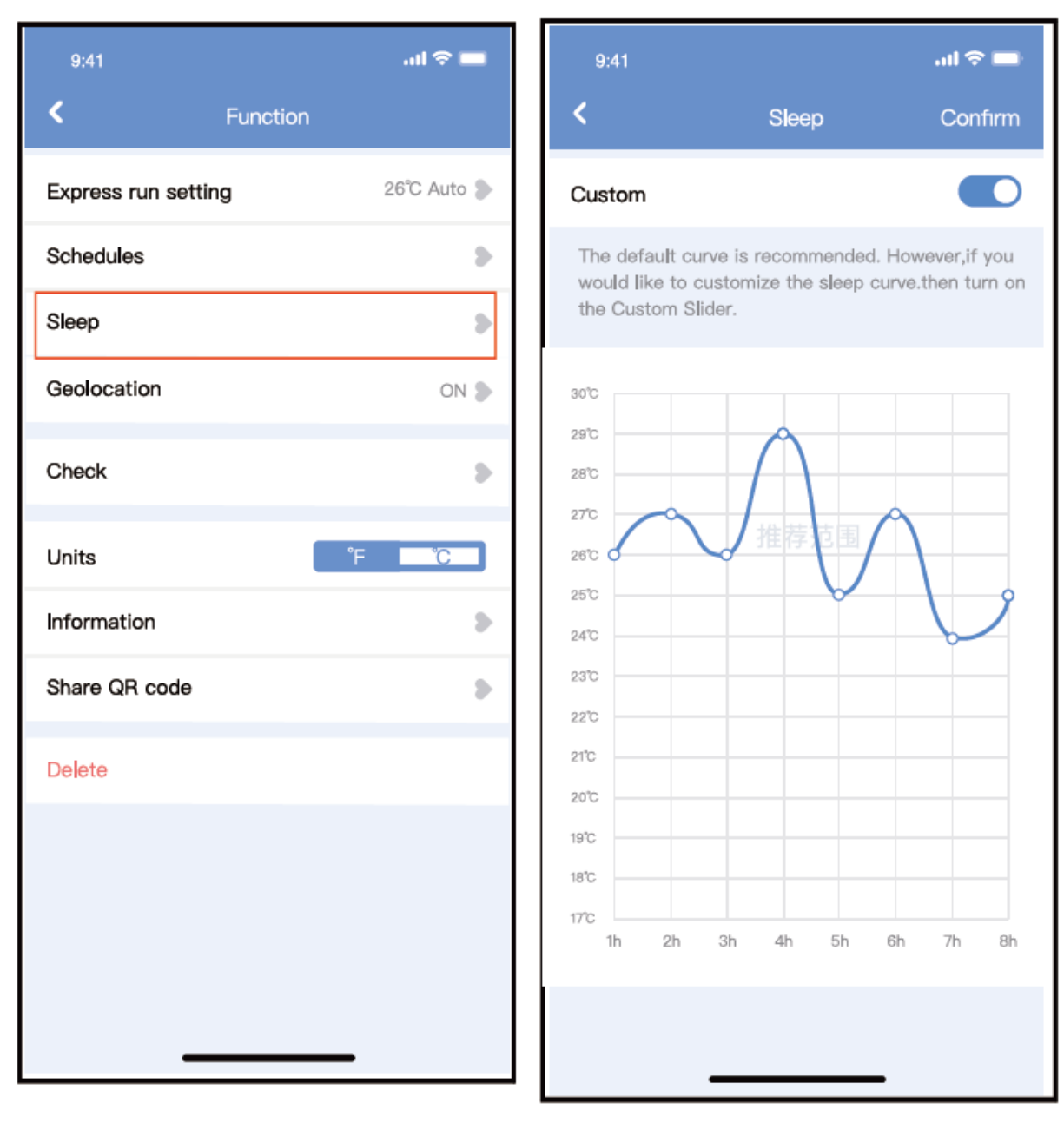

### **■ Controllo**

L'utente può semplicemente controllare lo stato di esecuzione dell'aria condizionata con questa funzione. Al termine di questa procedura, può visualizzare gli elementi normali, gli articoli anomali e le informazioni dettagliate.

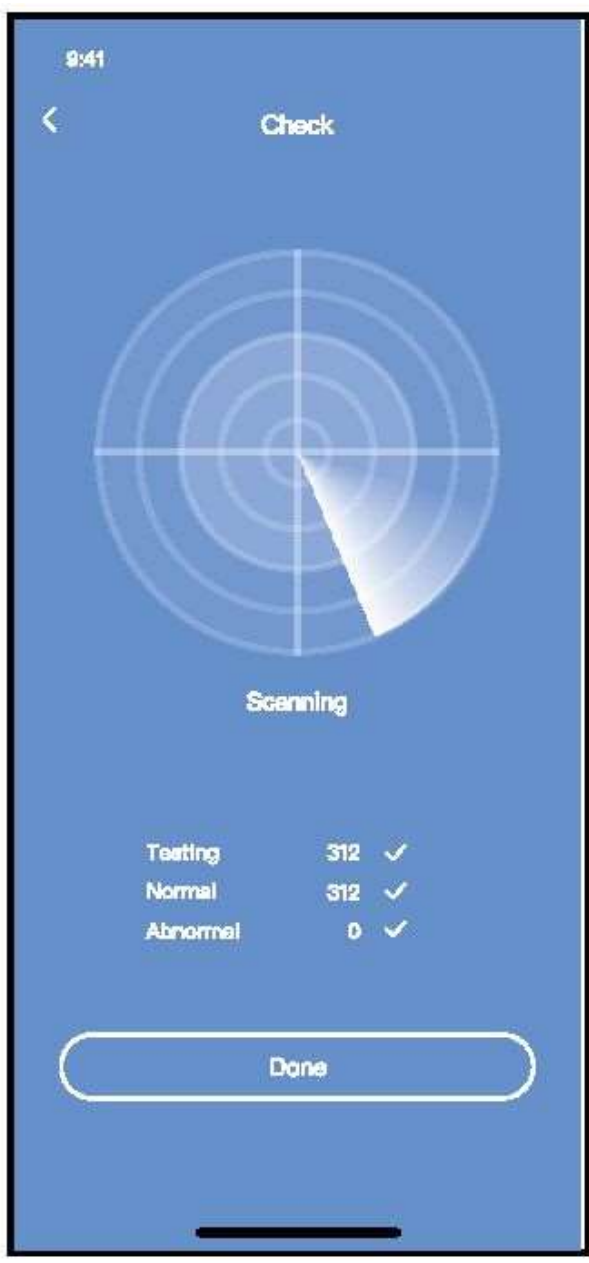

### **■ Condivisione dispositivo**

Il condizionatore d'aria può essere controllato da più utenti contemporaneamente con la funzione Share Device.

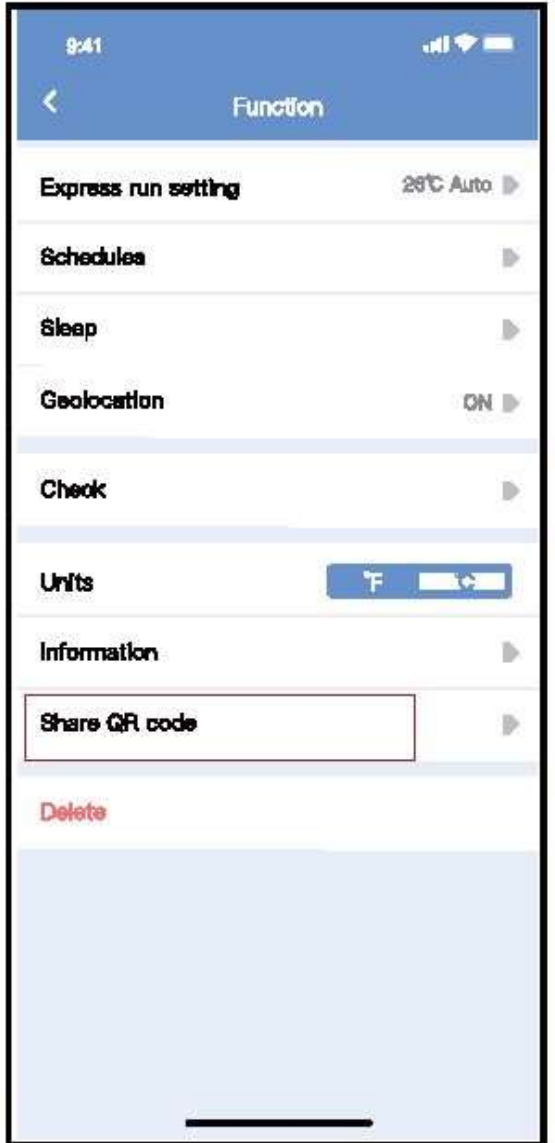

① Fare clic su "Codice QR condiviso" ② Visualizzazione del codice QR.

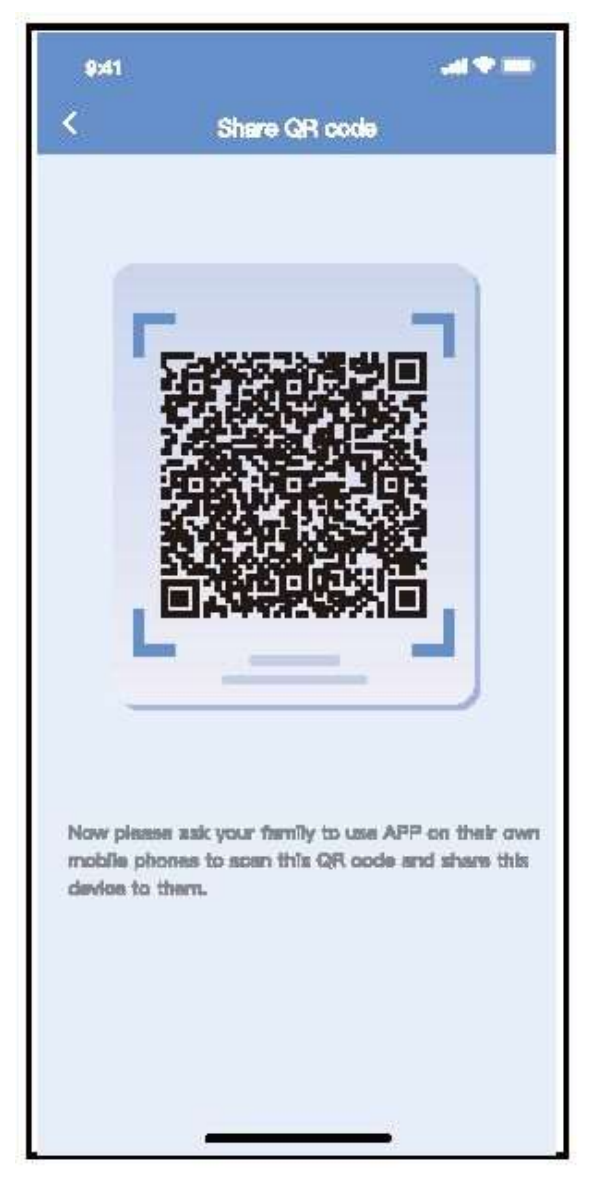

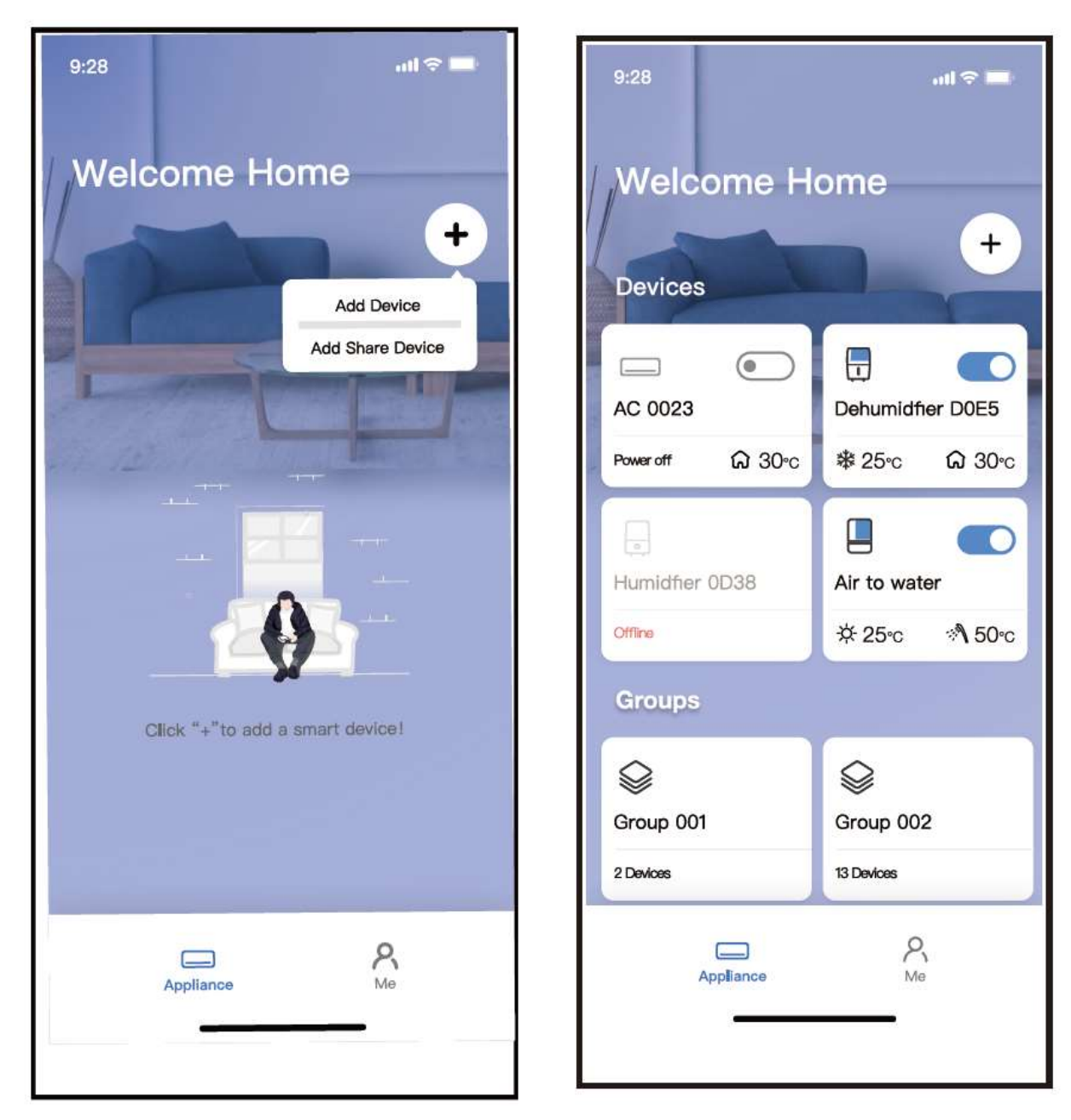

③ Gli altri utenti devono prima accedere all'app "Nethome Plus", quindi fare clic su "Aggiungi dispositivo di condivisione" sul proprio cellulare, quindi chiedere loro di scansionare il codice QR.

④Ora gli altri possono aggiungere il dispositivo condiviso.

#### **AVVERTENZE:**

#### **Per modelli US-OSK105, EU-OSK105:**

FCC ID:2AS2HMZNA21

#### IC:24951-MZNA21

Questo dispositivo è conforme alla parte 15 delle regole FCC e contiene trasmettitori/ricevitori esenti da licenza conformi alle RSS esenti da licenza di Innovation, Science and Economic Development Canada.

L'operazione è subordinata alle due condizioni seguenti:

- (1) Questo dispositivo potrebbe non causare interferenze; e
- (2) Questo dispositivo deve accettare qualsiasi interferenza, comprese le interferenze che possono causare il funzionamento indesiderato del dispositivo.

Utilizzare il dispositivo solo in conformità con le istruzioni fornite.

Modifiche o modifiche a questa unità non espressamente approvate dalla parte responsabile della conformità potrebbero invalidare l'autorità dell'utente di utilizzare l'apparecchiatura.

Questo dispositivo è conforme ai limiti di esposizione alle radiazioni FCC stabiliti per un ambiente incontrollato. Per evitare la possibilità di superare i limiti di esposizione alle radiofrequenza FCC, la vicinanza umana all'antenna non deve essere inferiore a 20 cm (8 pollici) durante il normale funzionamento.

NOTA: Questa apparecchiatura è stata testata e risulta conforme ai limiti per un dispositivo digitale di classe B, ai sensi della parte 15 delle regole FCC. Questi limiti sono progettati per fornire una protezione ragionevole contro le interferenze dannose in un impianto residenziale. Questa apparecchiatura genera, utilizza e può irradiare energia a radiofrequenza e, se non installata e utilizzata secondo le istruzioni, può causare interferenze dannose alle comunicazioni radio. Tuttavia, non vi è alcuna garanzia che non si verifichino interferenze in una particolare installazione. Se questa apparecchiatura causa interferenze dannose alla ricezione radio o televisiva, che possono essere determinate spegnendo e accendendo l'apparecchiatura, l'utente è incoraggiato a cercare di correggere l'interferenza con una o più delle sequenti misure:

- -- Riorientare o spostare l'antenna ricevente.
- -- Aumentare la separazione tra l'apparecchiatura e il ricevitore.
- Collegare l'apparecchiatura a una presa su un circuito diverso da quello a cui è collegato il ricevitore.
- Consultare il rivenditore o un tecnico radio/TV esperto per assistenza.

**La Società non sarà responsabile per eventuali problemi e problemi causati da Internet, router wireless e dispositivi intelligenti. Si prega di contattare il fornitore originale per ottenere ulteriore aiuto.**

> CS374-APP(OSK105-OEM) 16110800000529 20210422

# USER MANUAL OF SMART KIT

## **IMPORTANT NOTE:**

Read the manual carefully before installing or connecting your Smart kit(Wireless module). Make sure to save this manual for future reference.

# CONTENTS

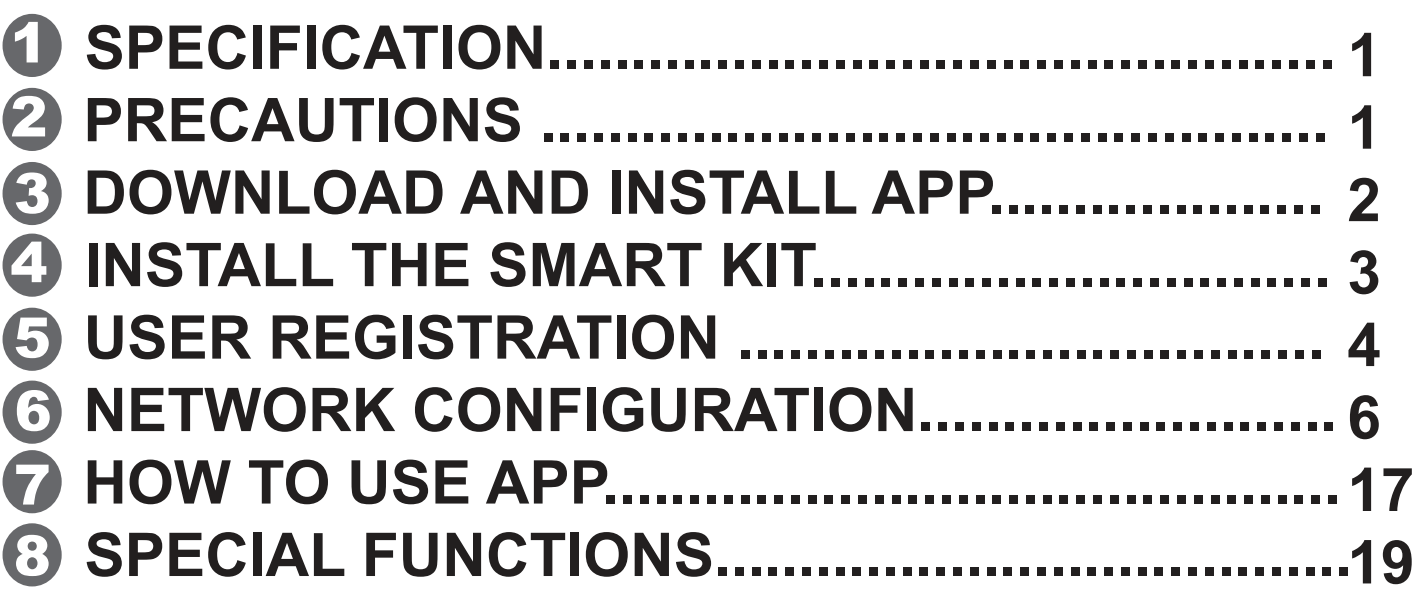

## **DECLARATION OF CONFORMITY**

Hereby, we declare that this Smart kit is in compliance with the essential requirements and other relevant provisions of Directive 2014/53/EU. A copy of the full DoC is attached. (European Union products only)

# 1 **SPECIFICATION**

Model: EU-OSK105,US-OSK105 Standard: IEEE 802. 11b/g/n Antenna Type: Printed PCB Antenna Frequency Band: 2400-2483.5MHz Operation Temperature:0°C~45°C/32°F~113°F Operation Humidity: 10%~85% Power Input: DC 5V/300mA Maximum TX Power: <20dBm

# 2 **PRECAUTIONS**

- Applicable system: iOS, Android.
- Please keep you APP up to date with the latest version.
- Due to special situation may be occurred, we explicitly claims below: Not all of the Android and iOS system are compatible with APP. We will not be responsible for any issue as a result of the incompatibility.

### **W ireless safety strategy** Smart kit only support WPA-PSK/WPA2-PSK encryption and none encryption . WPA-PSK/WPA2-PSK encryption is recommended.

## **Cautions**

- Due to different network situation, control process may return time-out sometimes. If this situation occurs, the display between board and App may not be the same, please do not feel confused.
- Smart Phone camera needs to be 5 million pixels or above to make sure scan QR code well.

**1**

- Due to different network situation, sometimes, request time-out could happen, thus, it is necessary to do network configuration again.
- $-$  The APP system is subject to update without prior notice for product function improvement. The actual network configuration process may be slightly different from the manual, the actual process shall prevail.
- Please Check The Service Website For More information.

# 3 **DOWNLOAD AND INSTALL APP**

**CAUTION**: The following QR Code is only available for downloading APP. It is totally different with the QR code packed with SMART KIT.

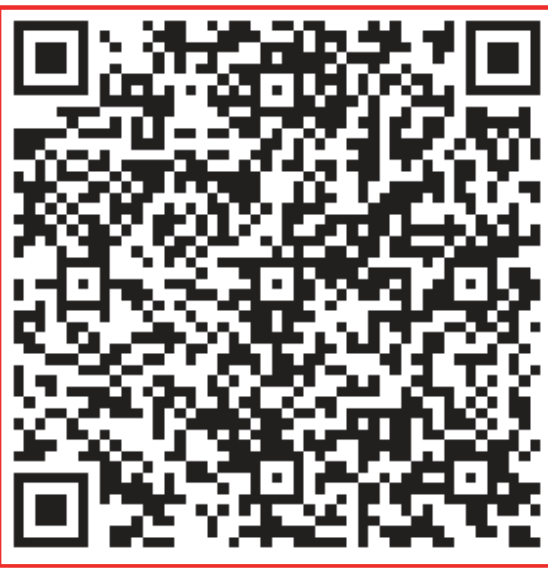

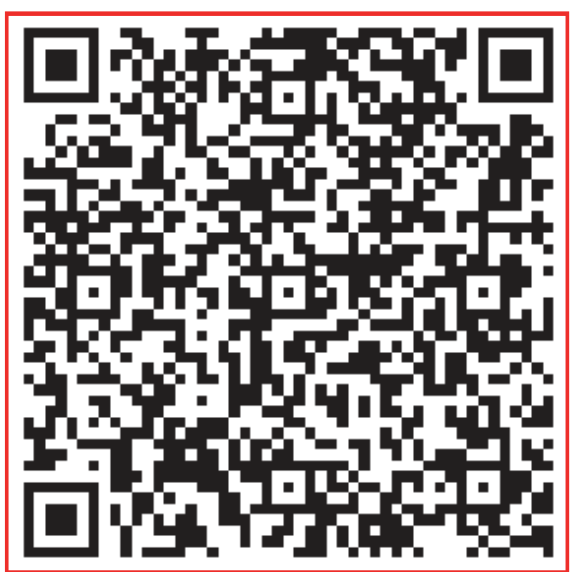

## **Android iOS**

- Android Phone users: scan Android QR code or go to google play, search 'NetHome Plus" app and download it.
- iOS users: scan iOS QR code or go to APP Store, search 'NetHome Plus" app and download it.

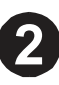

# 4 **INSTALL THE SMART KIT(wireless module)**

- $\mathfrak I$  Remove the protective cap of the smart kit (wireless module)
- $\mathfrak D$  Open the front panel and insert the smart kit (wireless module) into the reserved interface.
- $\mathfrak I$  Attach the QR code packed with Smart kit (wireless module) to the side panel of the machine, ensure it is convenience to be scanned by the mobile phone. Alternatively, user can take picture of the QR Code and save it into their own phones.

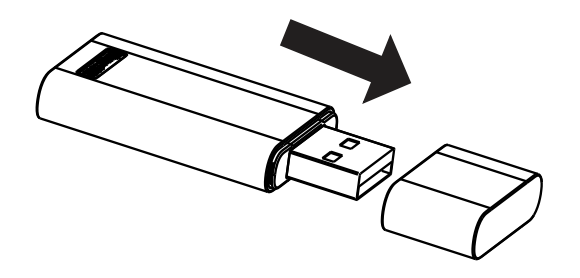

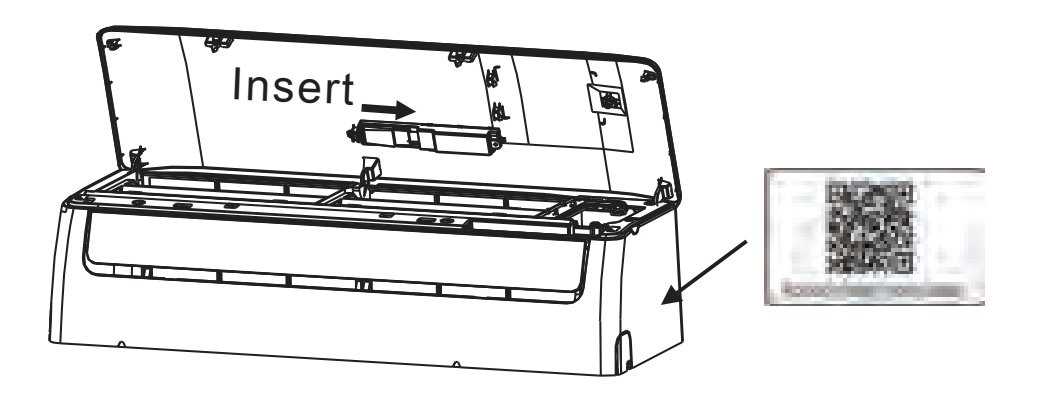

**WARNING** This interface is only compatible with SMART KIT(wireless module) provided by the manufacturer.

**3**

# 5 **USER REGISTRATION**

- Please ensure your mobile device is connected to Wireless router. Also, the Wireless router has already connected to Internet before doing user registration and network configuration.
- $\bullet$  It is better to log in your email box and active your registration account by clicking link in case you forget the password. You can log in with the third party accounts.

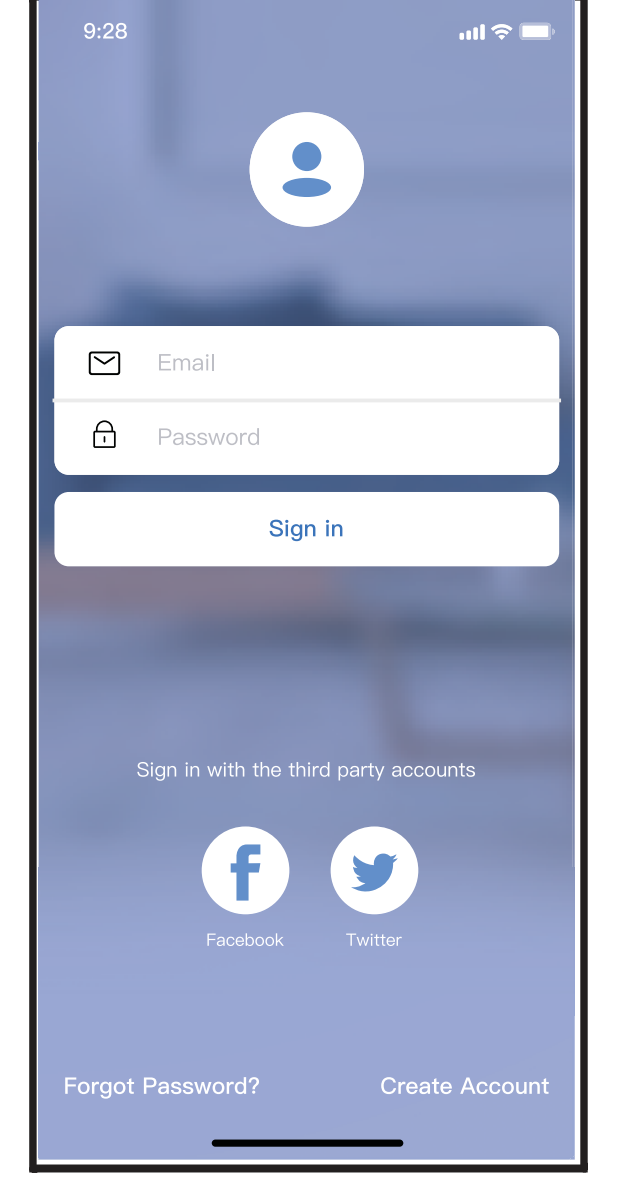

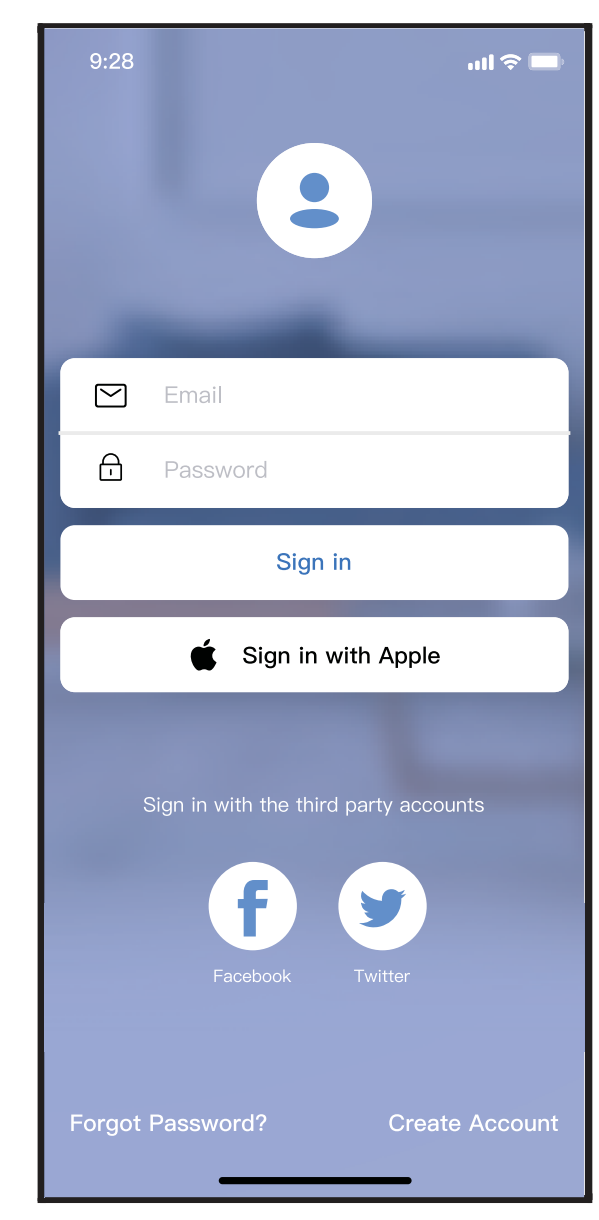

Android iOS

**4**

 $\mathfrak D$  Click "Create Accoun't

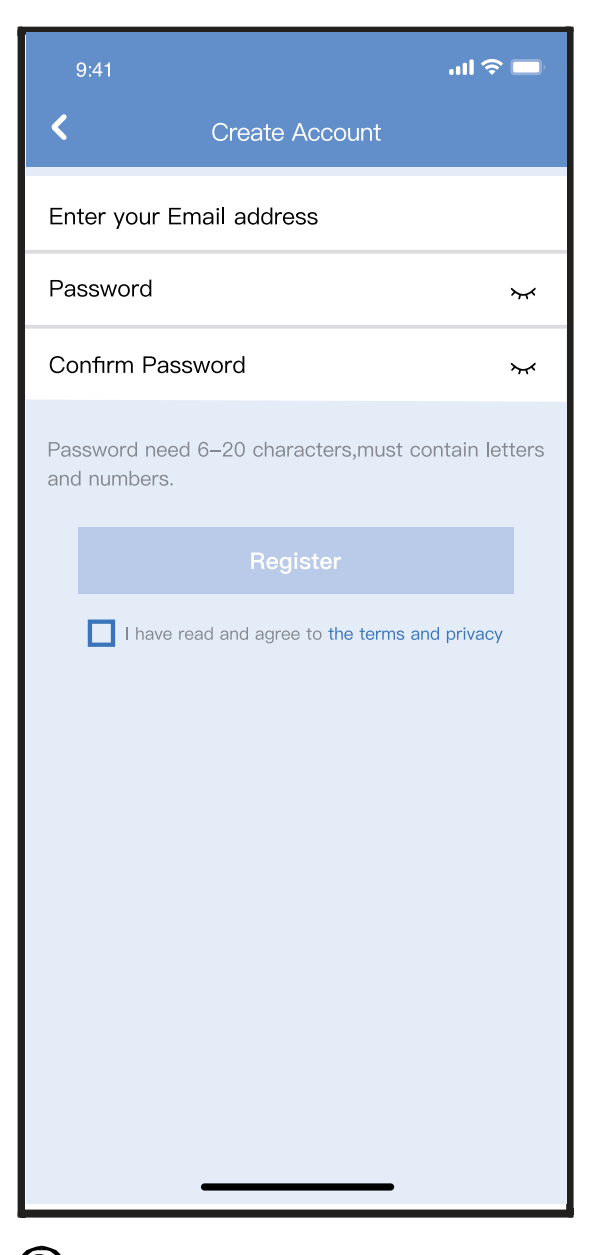

2 Enter your email address and password, and then click "Register"

# 6 **NETWORK CONFIGURATION**

## **Cautions**

- $\bullet$  It is necessary to forget any other around network and make sure the Android or iOS device just connect to the Wireless network you want to configure.
- Make sure the Android or iOS device Wireless function works well and can be connected back to your original Wireless network automatically.

## **Kindly reminder:**

 User must finish all the steps in 8 minutes after powering on air conditioner, otherwise you need to power on it again.

- Using Android or iOS device to do network **configuration**
- Make sure your mobile device has already been connected to the Wi-Fi network which you want to use. Also, you need to forget other irrelevant Wi-Fi network in case it influences your configuration process.
- Disconnect the power supply of AC.
- Connect the power supply of AC, and continuously press the "LED DISPLAY" or "DO NOT DISTURB" button seven times in 10 seconds.
- When the AC displays "AP", it means that the AC Wi-Fi has already entered into "AP" mode.

## **Note:**

There are two ways to finish the network configuration:

Network configuration by Bluetooth scan

**6**

• Network configuration by select appliance type

## **Network configuration by Bluetooth scan**

 Note: Make sure the bluetooth of your mobile device is working.

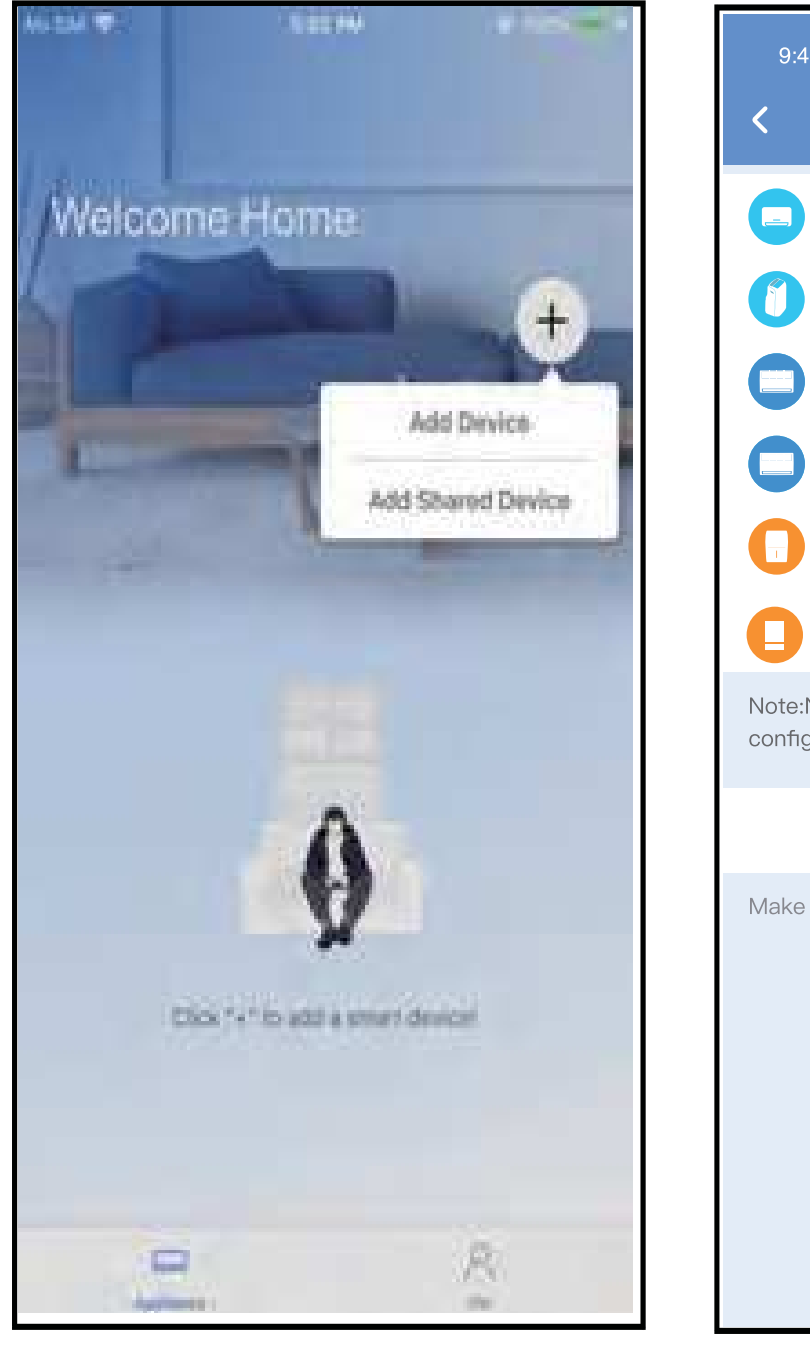

1 Press " + Add Device "

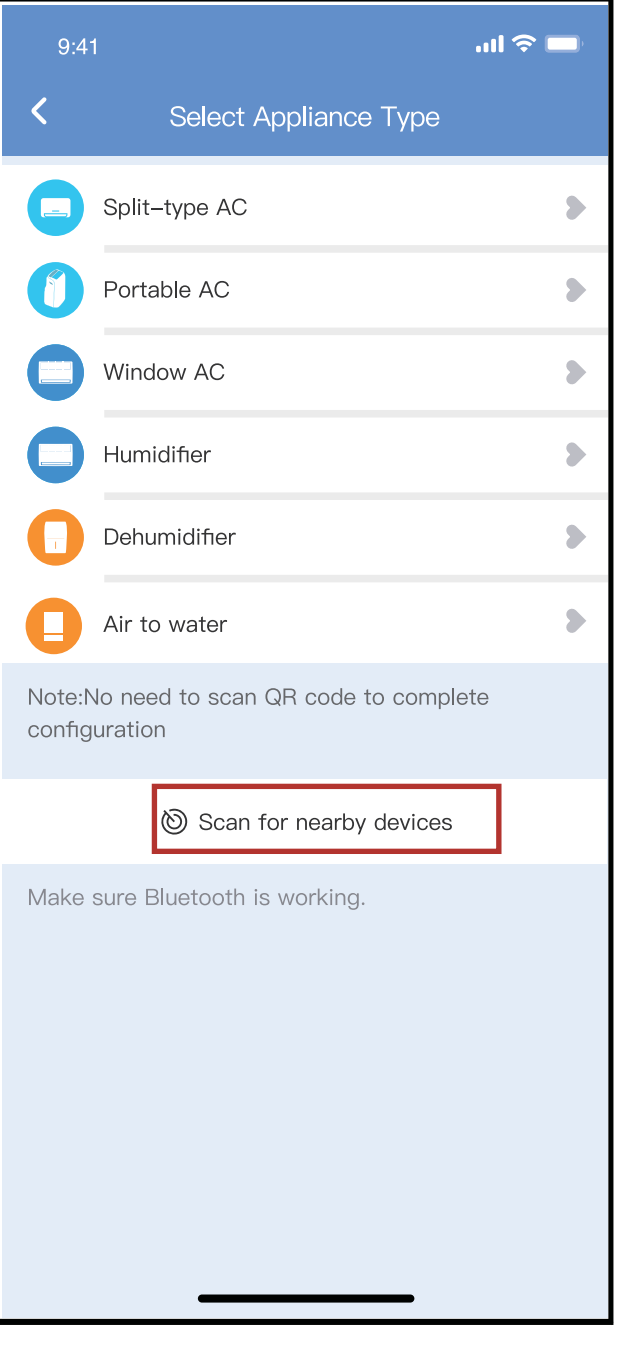

2 Press "Scan for nearby devices"

**7**

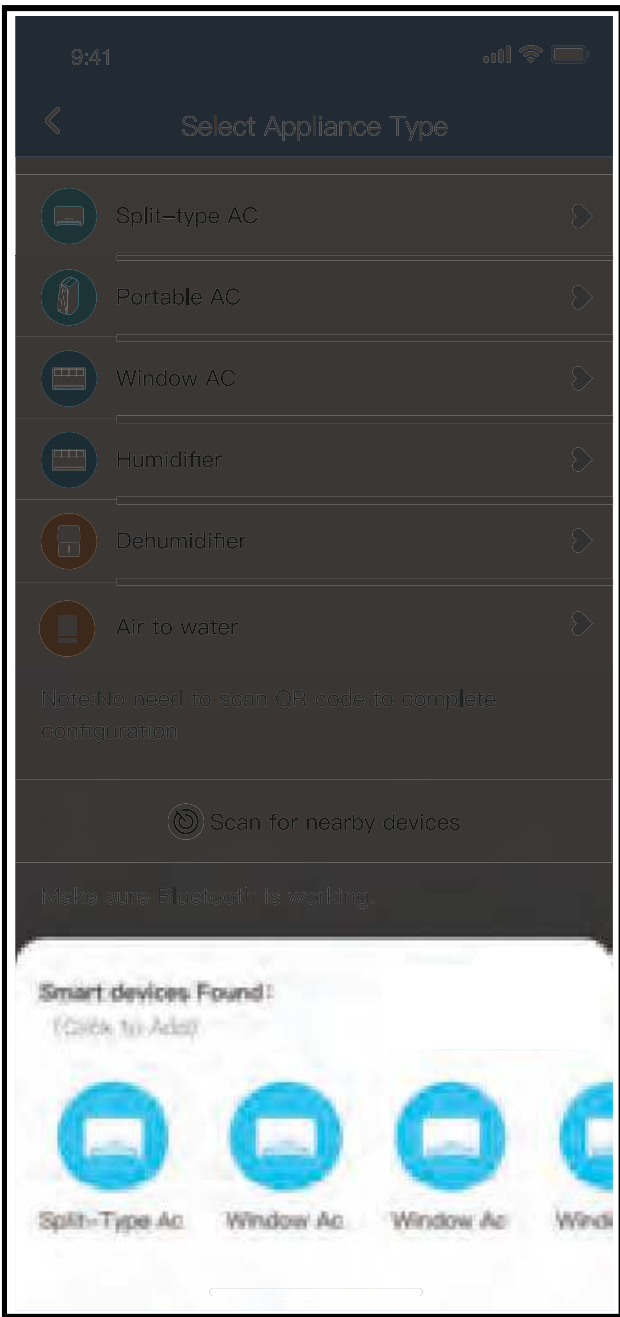

 $3$  Wait smart devices to find,  $\;\;$   $\;$   $\;$  Select home Wi-Fi, then click to add it

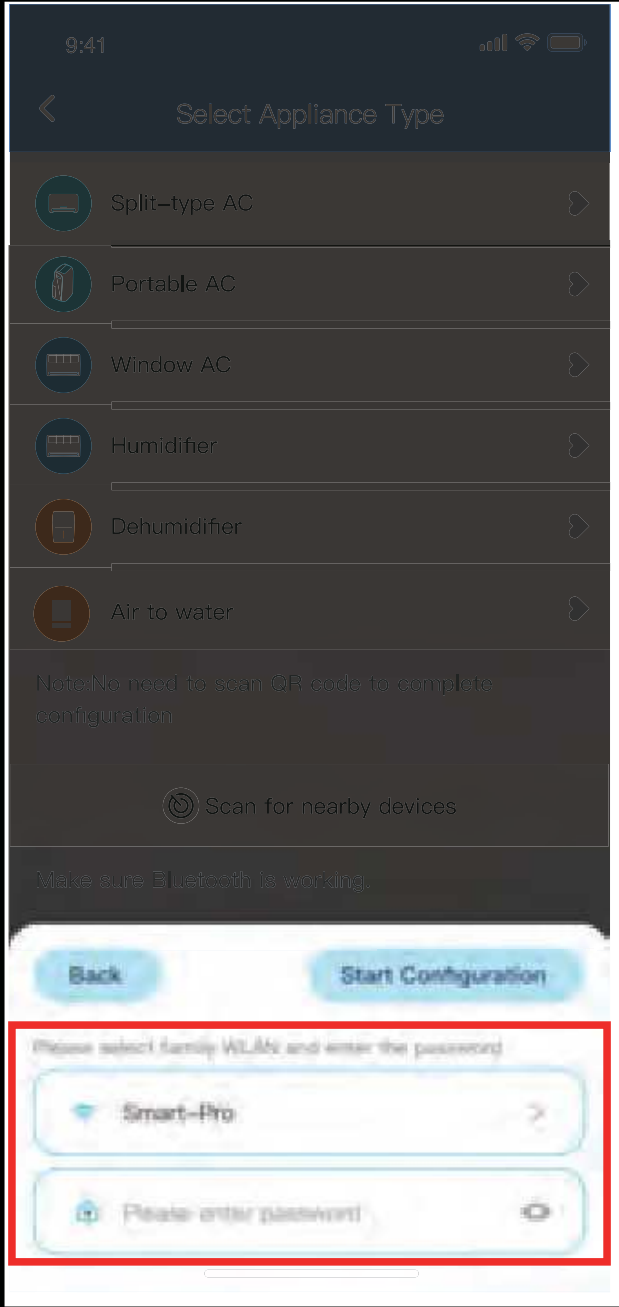

enter the password

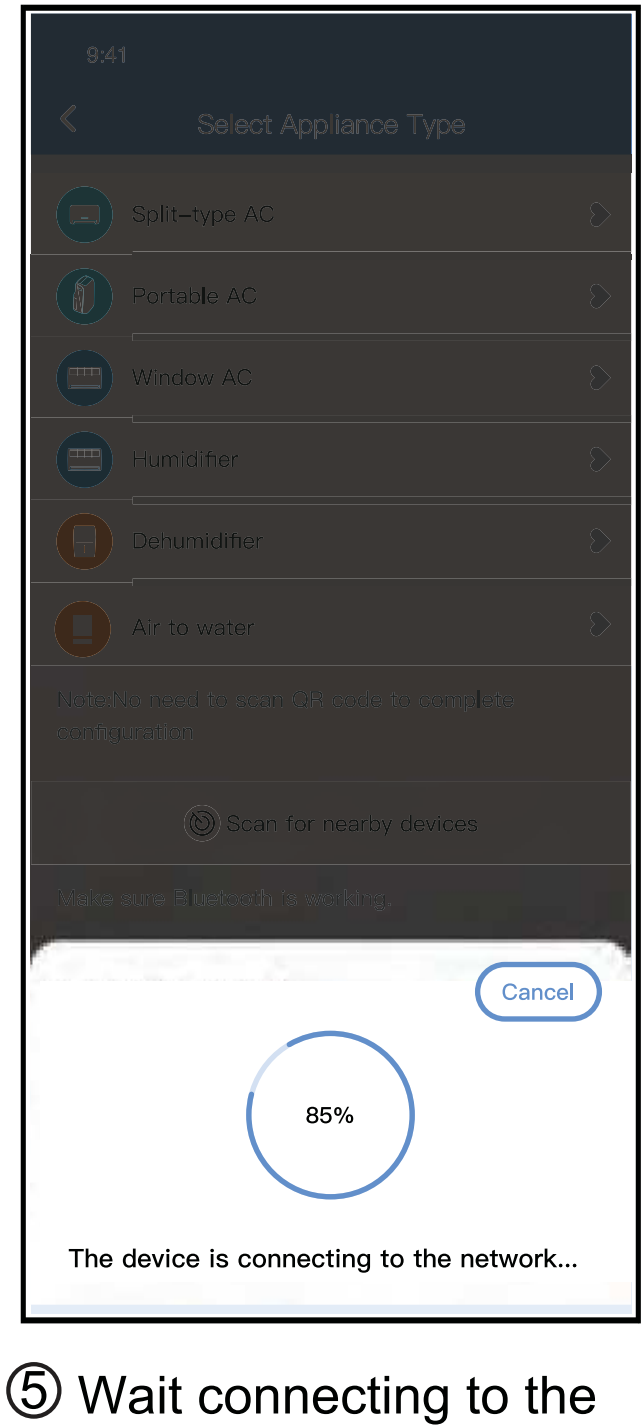

network

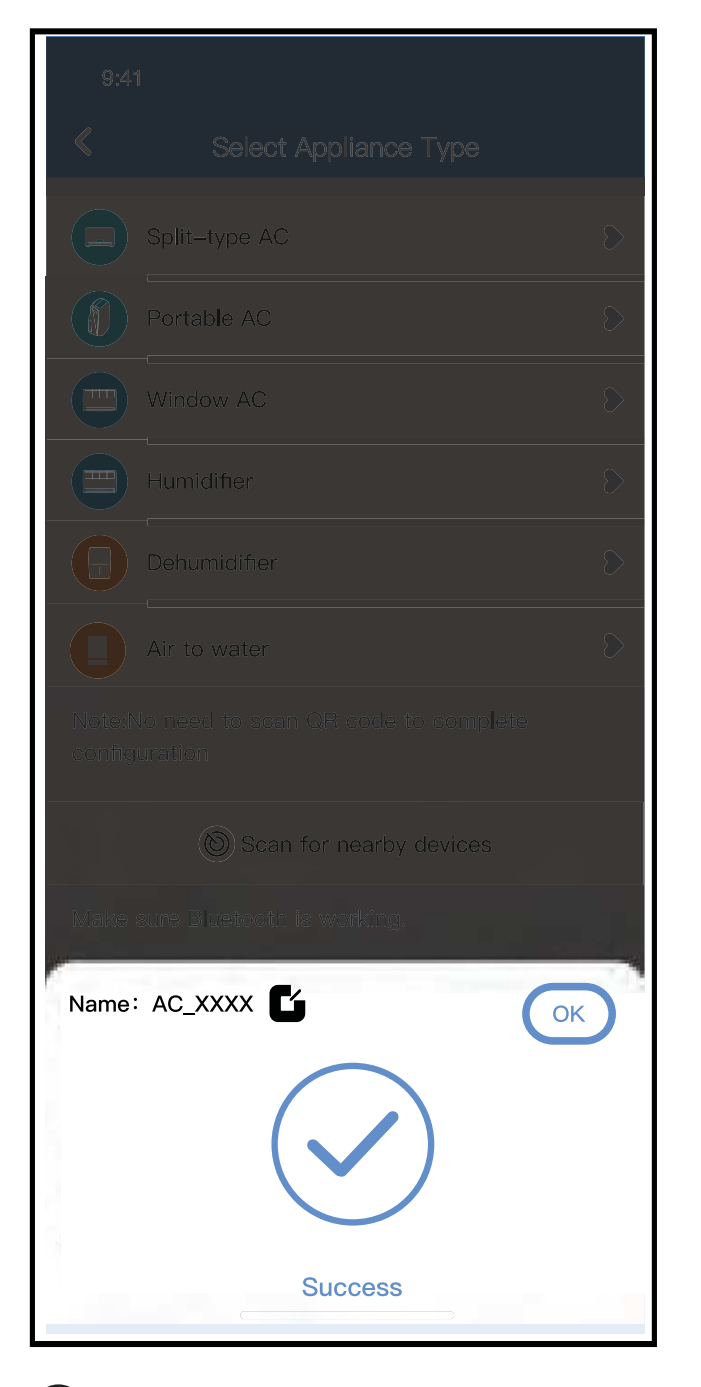

5 6 Configuration Success, you can modify the default name.

**9**

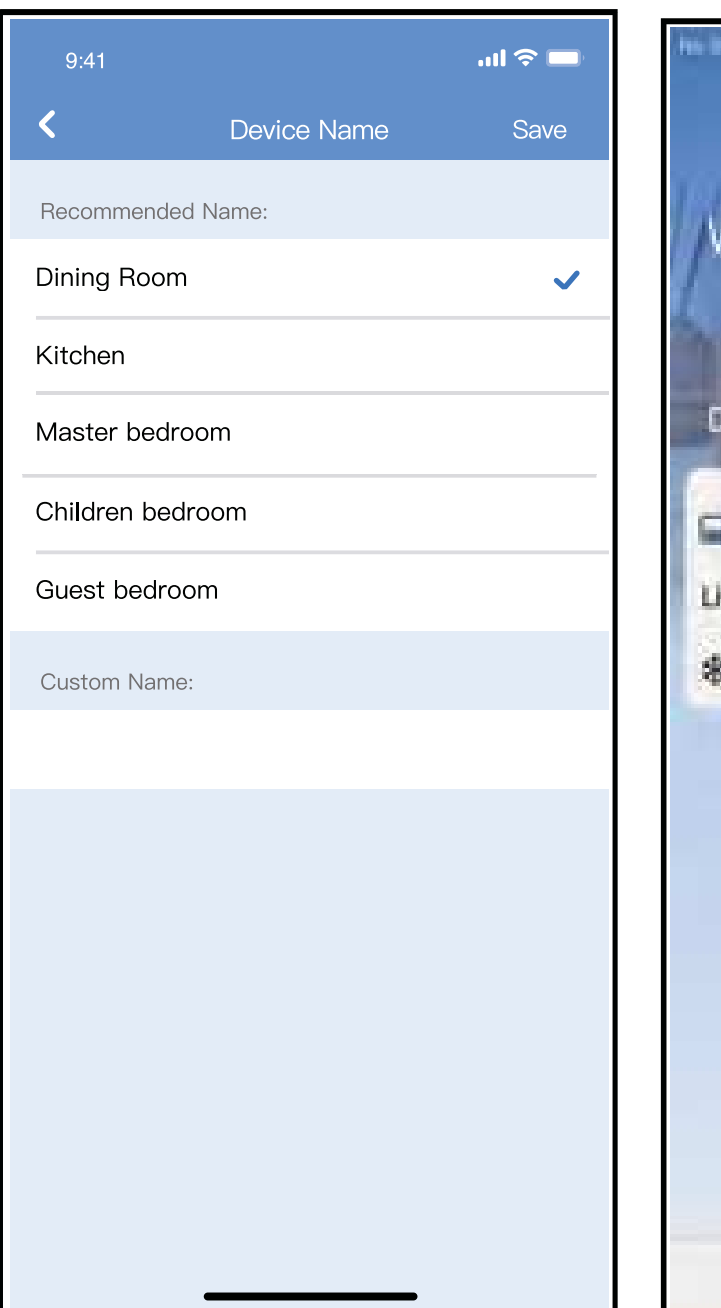

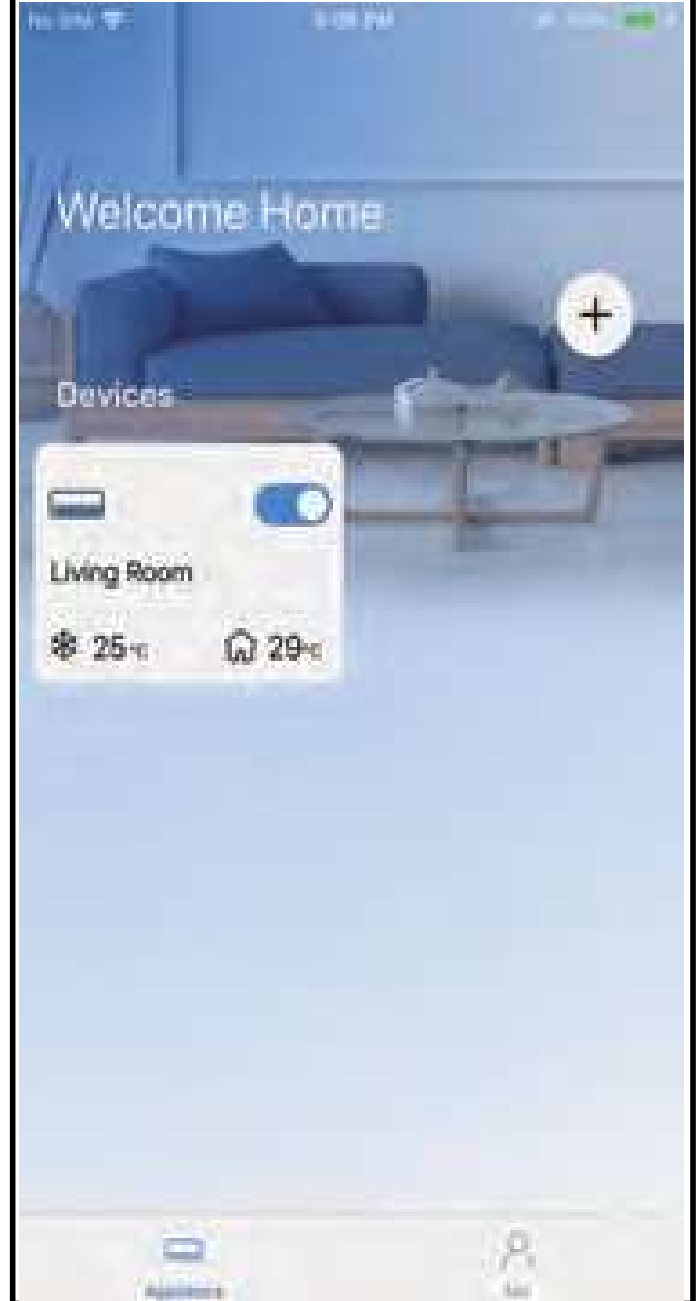

7 You can choose an 8 existing name or customize a new name.

**10**

Bluetooth network configuration is successful, now you can see the device in the list.

## **Network configuration by select appliance type :**

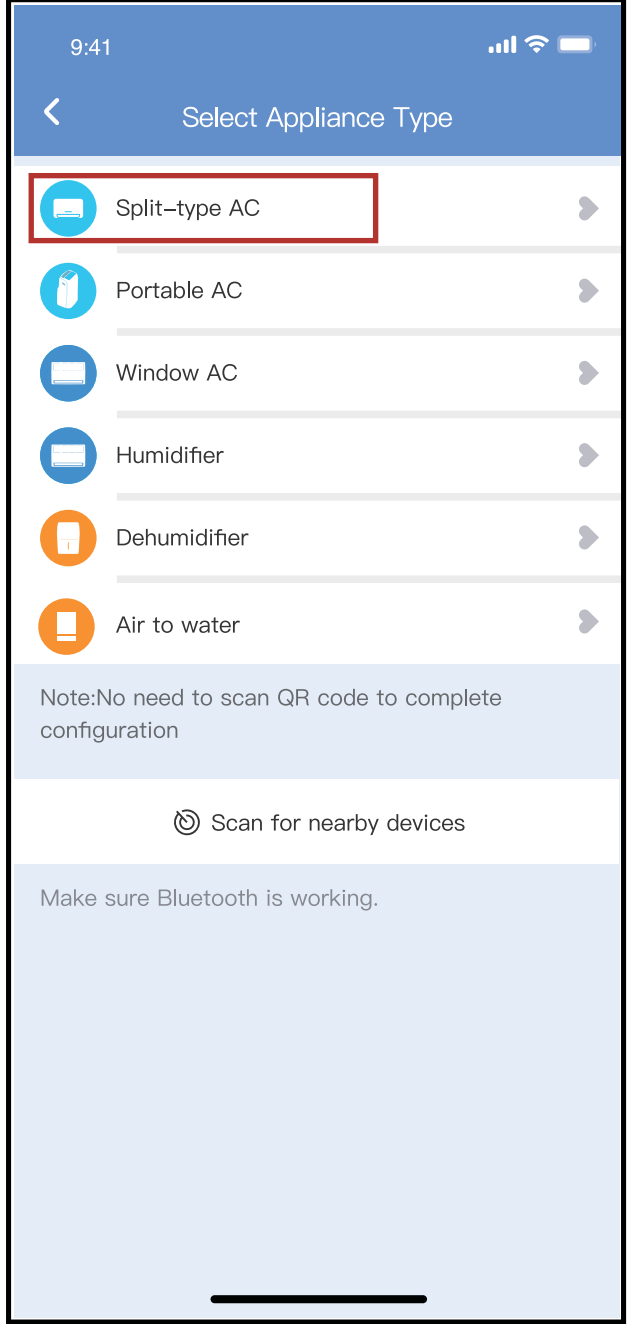

 $\mathfrak I$  If the bluetooth network cofiguration is failure, please select the appliance type.

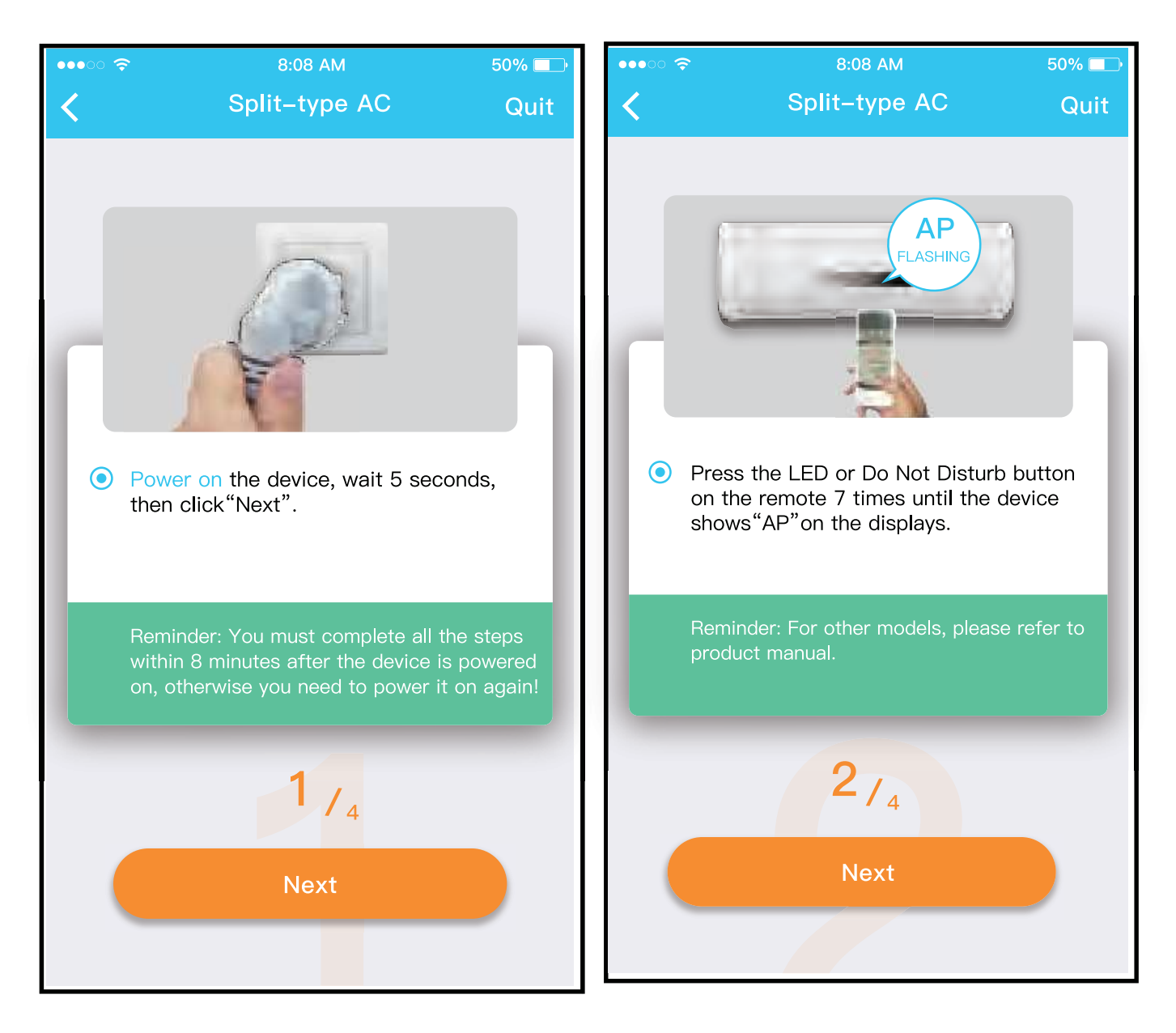

please follow the above steps to enter "AP" mode.

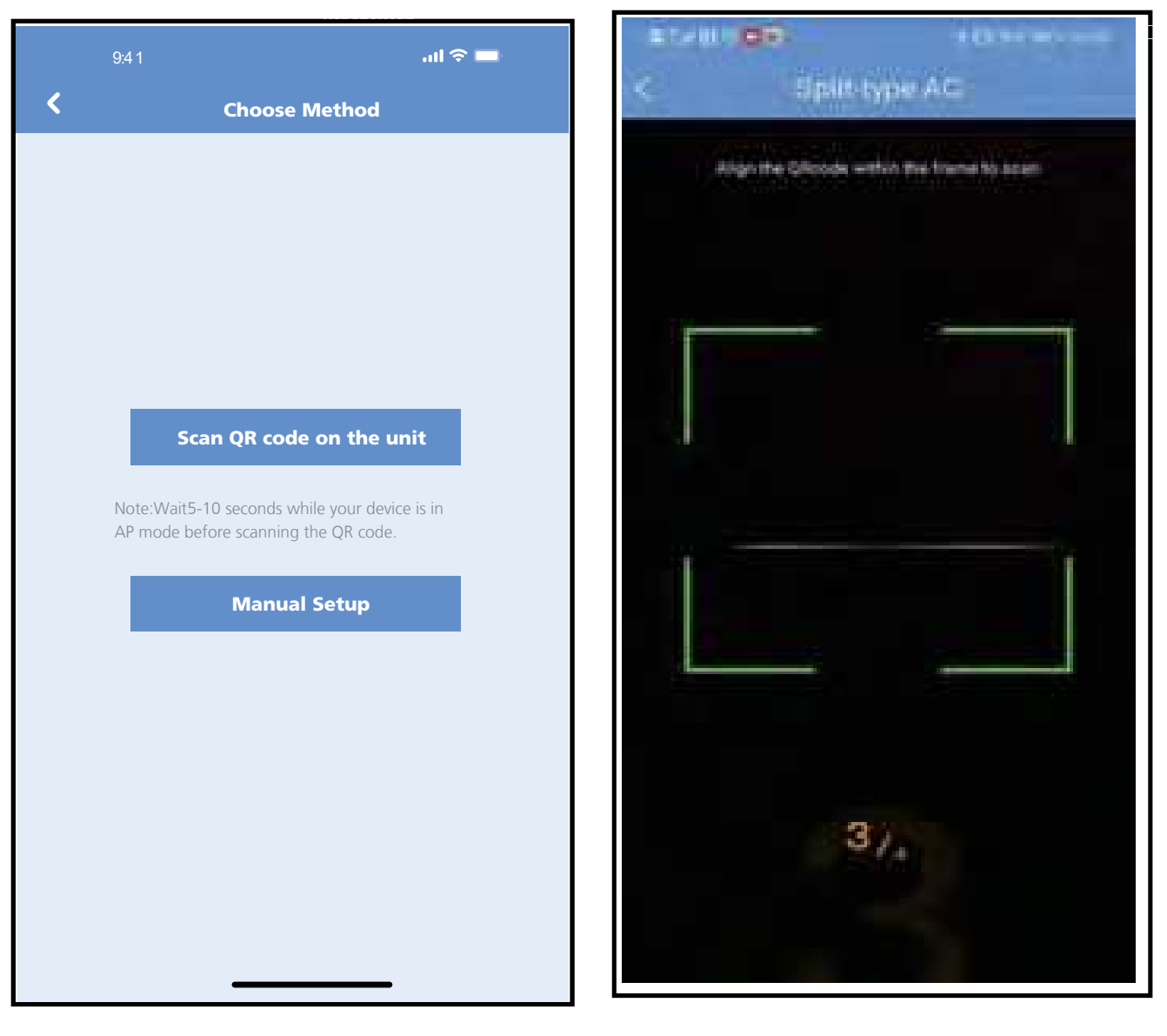

Choose the network 3 configuration method. 4) Choose the "Scan the QR code" method.

NOTE: Steps **③and ④are applicable to Android system only. iOS system does not need these two steps.**

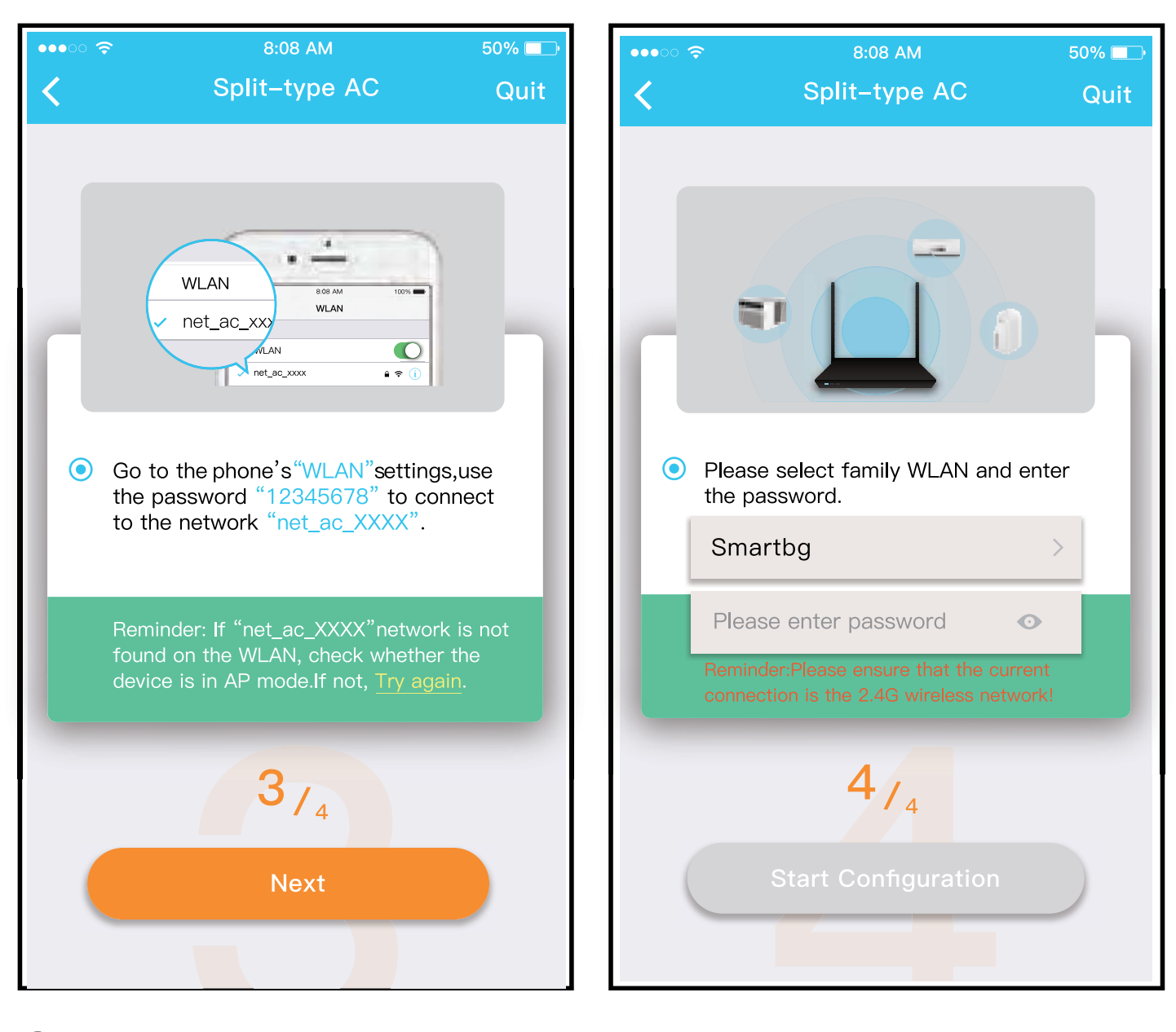

**14**

When choose the "Manual Setup" method(Android). Connect to the wireless network(iOS)

5 6 Please enter password

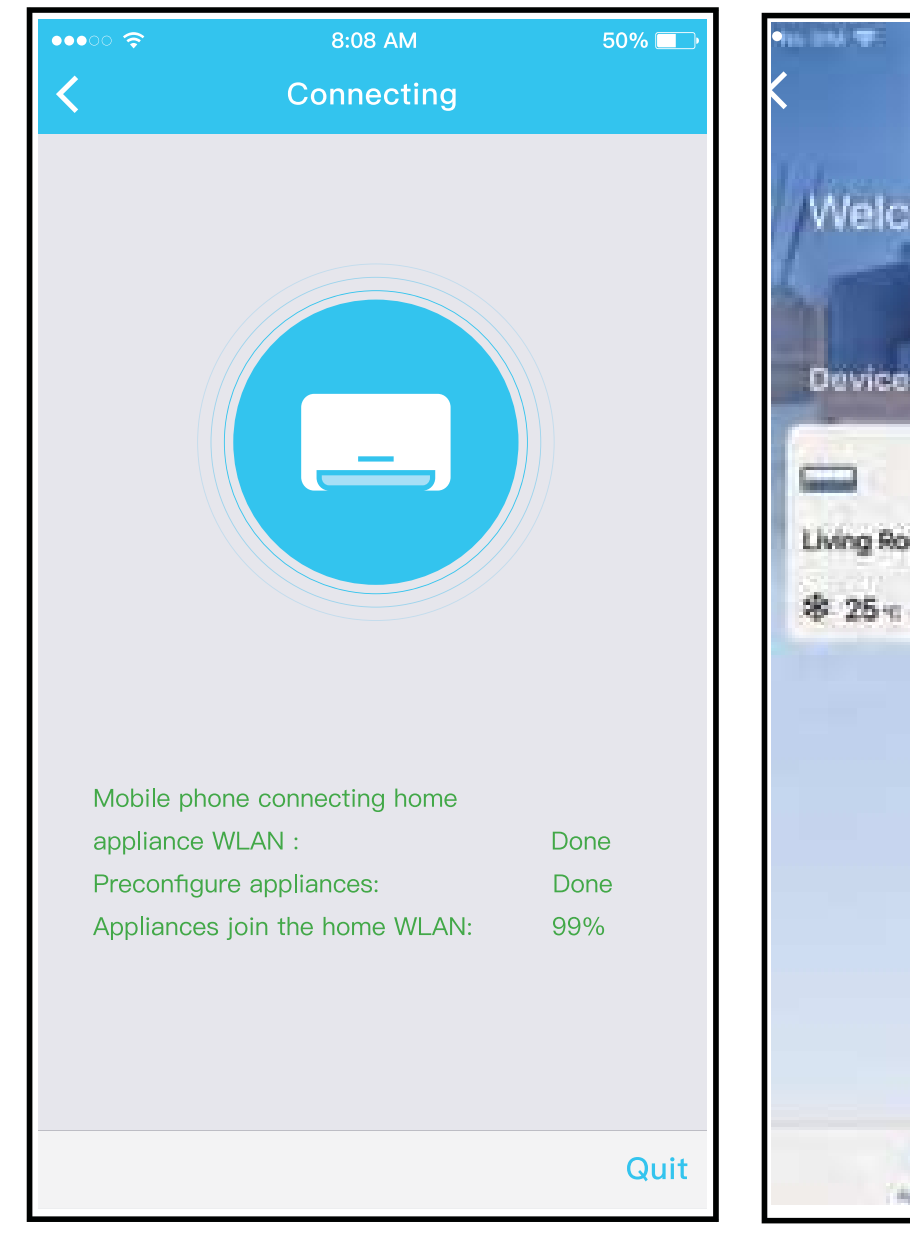

 $\mathcal{\bar{D}}$  Network configuration is successful

**15**

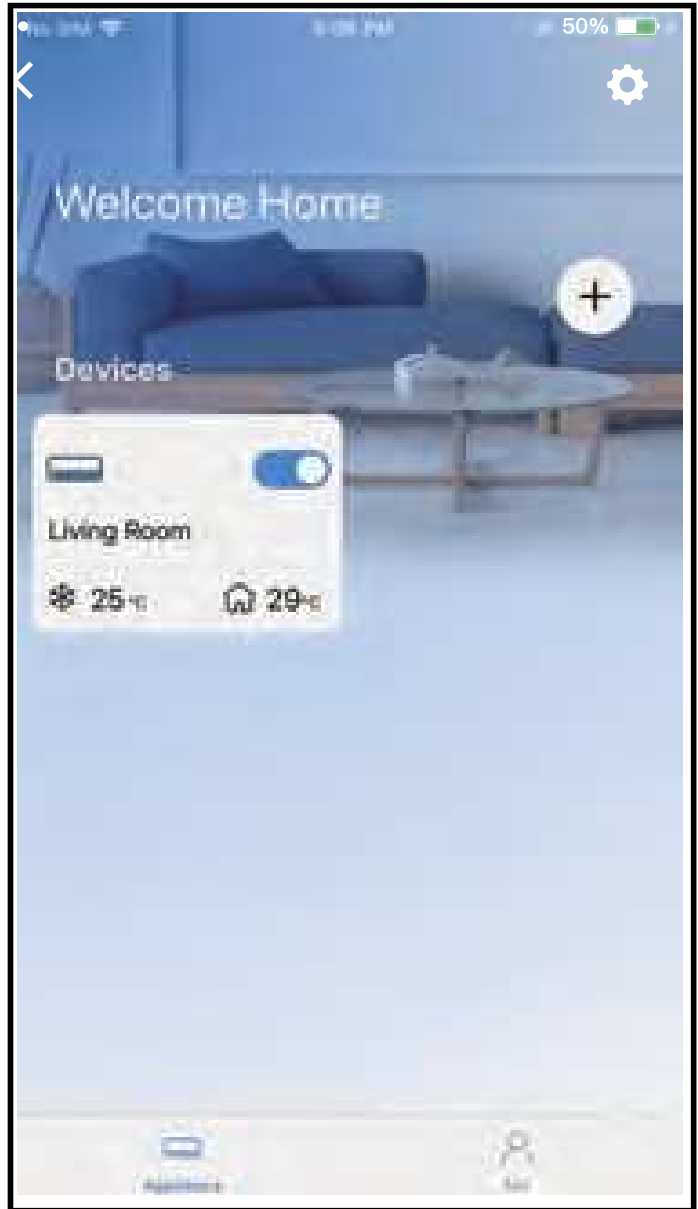

8 Configuration Success, you can see the device in the list.

## **NOTE:**

- When finishing network configuration, APP will display success cue words on the screen.
- Due to different internet environment, it is possible that the device status still display "offline" . If this situation occurs, it is necessary to pull and refresh the device list on the APP and make sure the device status become "online" . Alternatively, user can turn off the AC power and turn on it again, the device status will become "online" after few minutes.

# 7 **HOW TO USE APP**

Please ensure both your mobile device and air conditioner are connected to the Internet before using app to control the air conditioner via internet, please follow the next steps:

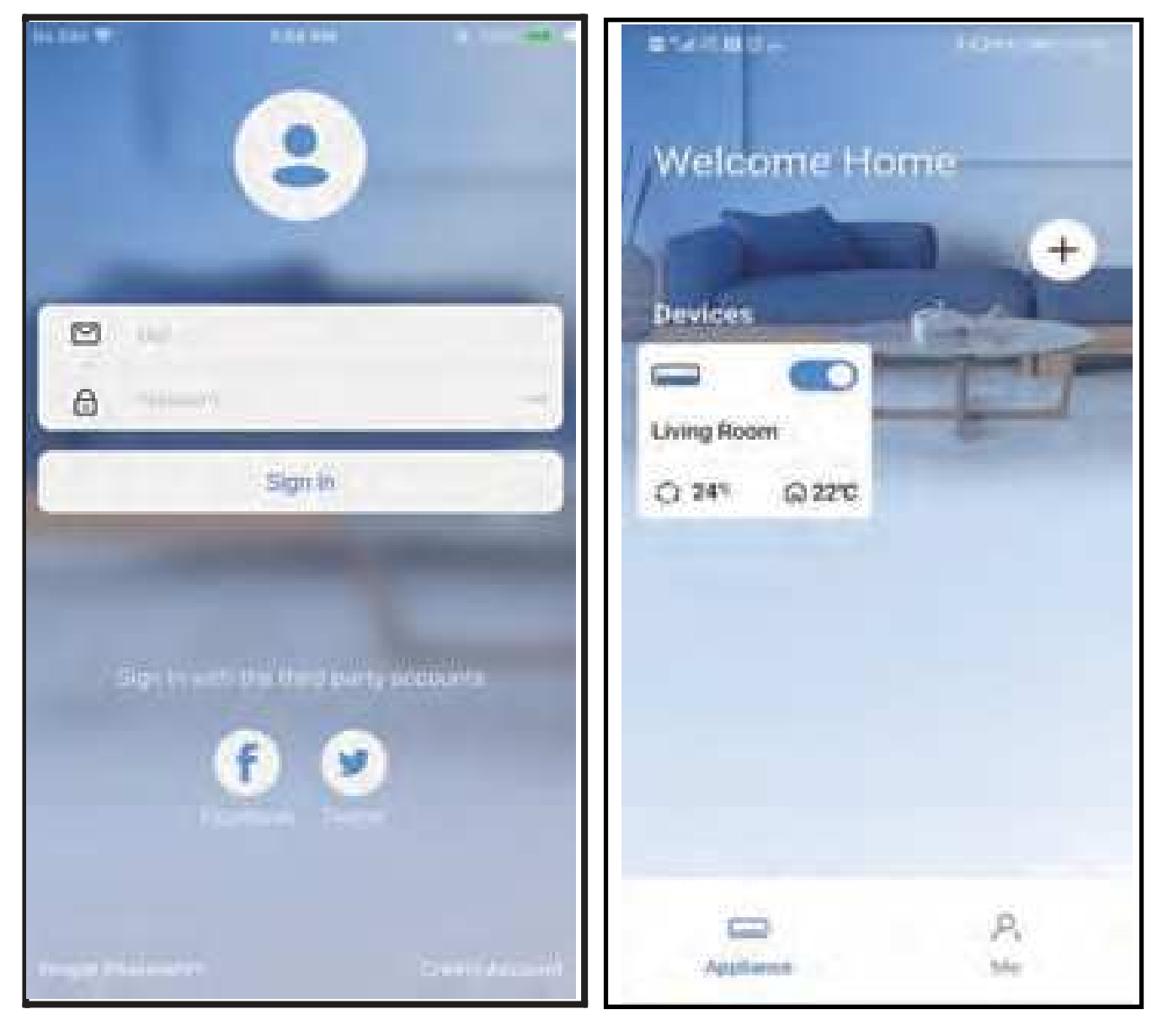

**17**

1 Click " Sign in "

2 Choose the air conditioner.

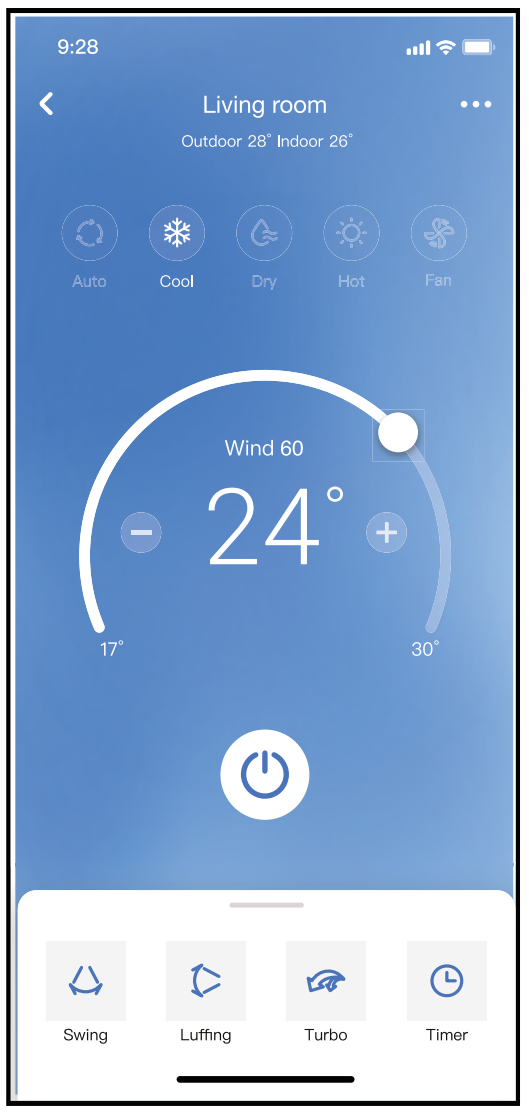

3 Thus, user can control air conditioners on/off status, operation mode, temperature, fan speed and so on.

### **NOTE:**

Not all the function of the APP is available on air conditioner. For example: ECO, Turbo, Swing function, please check the user manual to find more information.

# 8 **SPECIAL FUNCTIONS**

## ■ Schedule

Weekly, user can make an appointment to turn on or off AC on specific time. User also can choose circulation to keep the AC under schedule control every week.

**19**

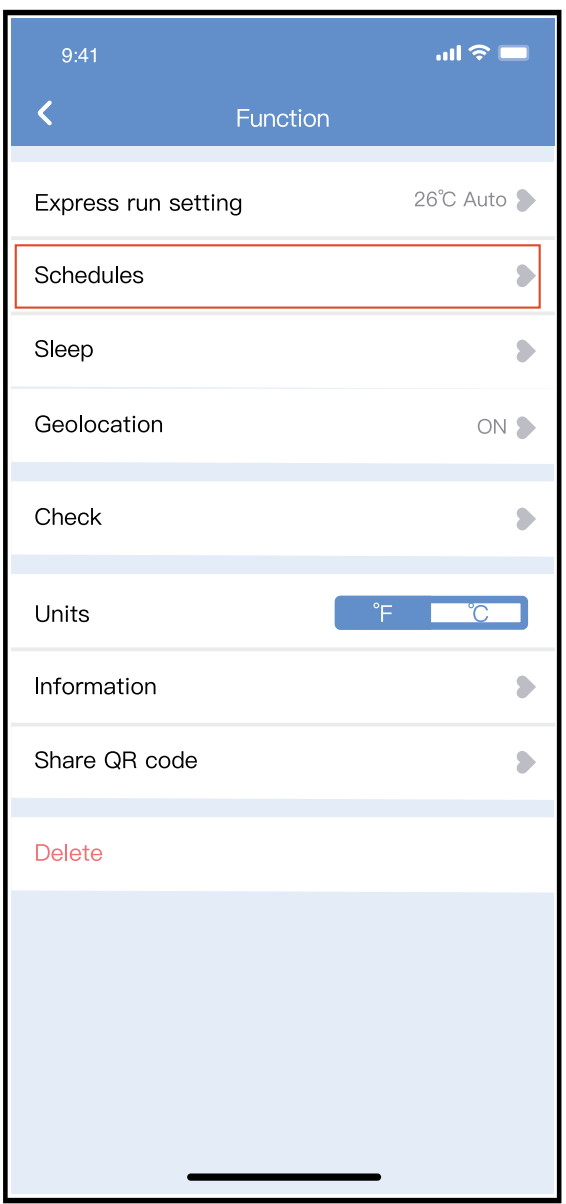

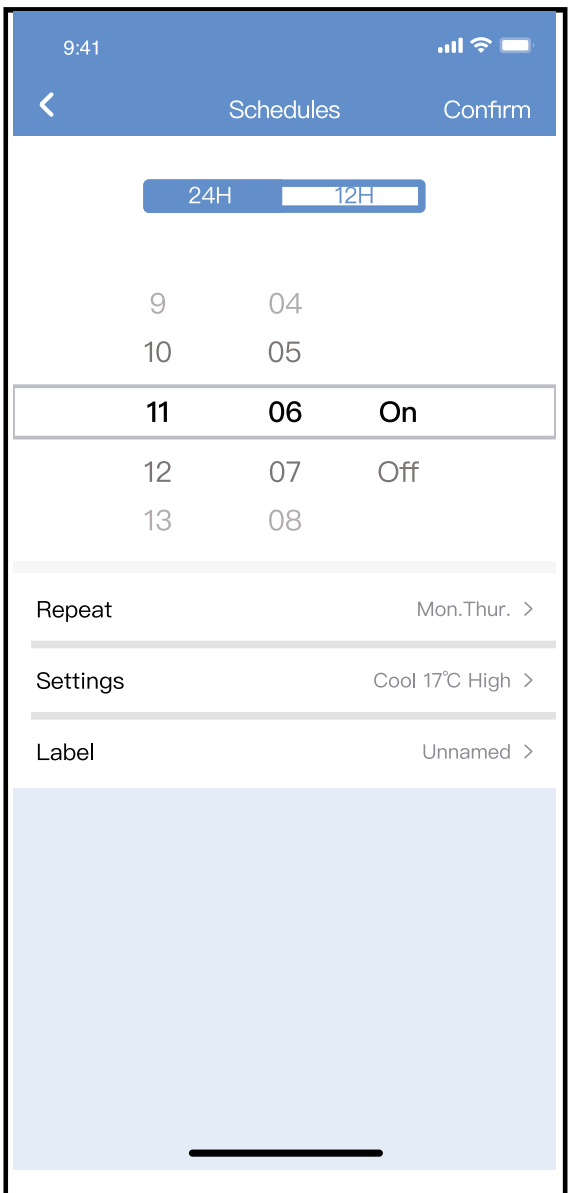

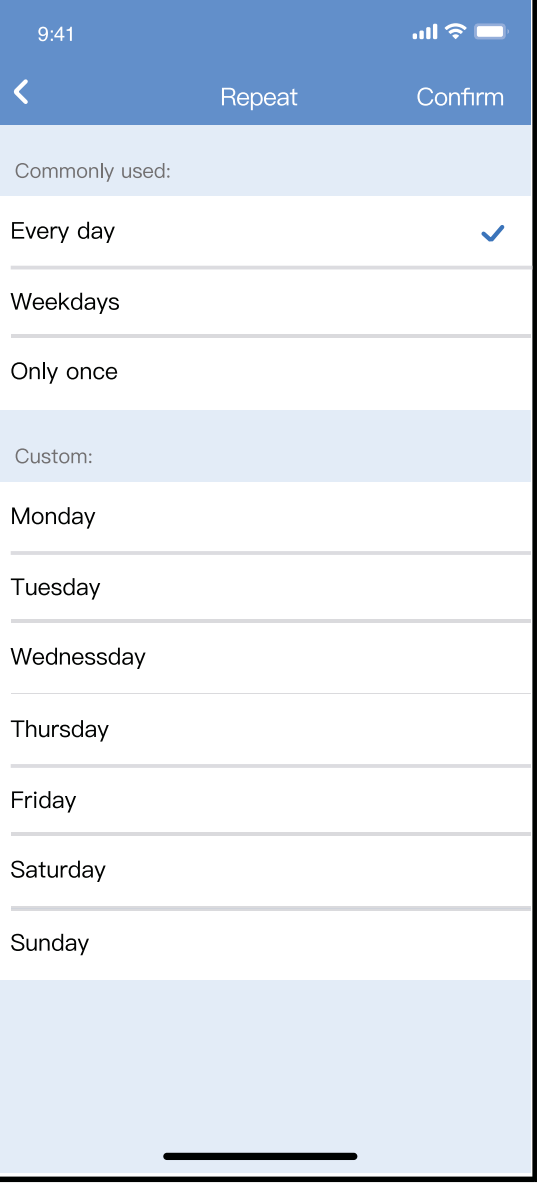

## **Sleep**

User can customize their own comfortable sleep by setting target temperature.

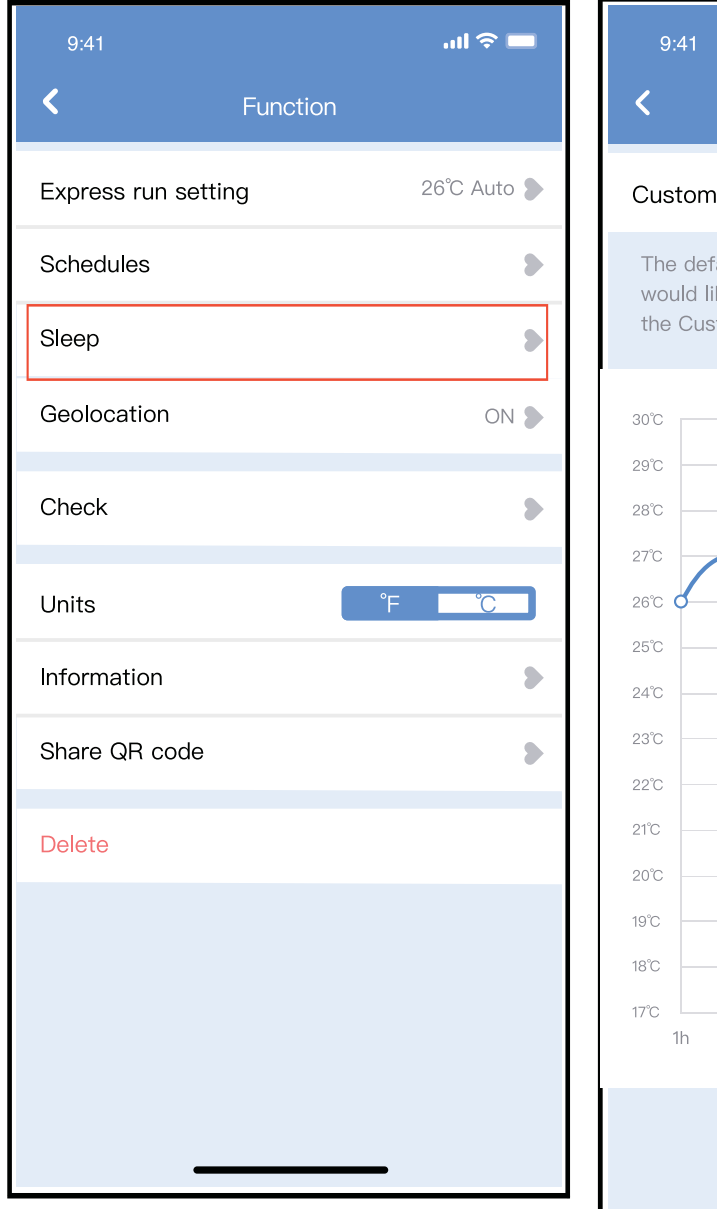

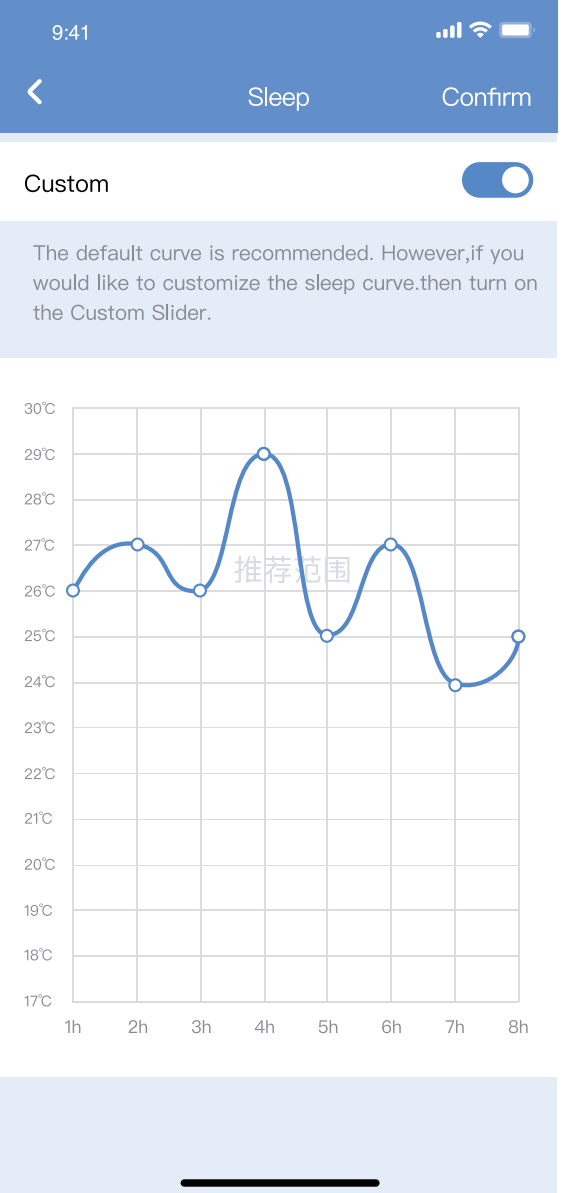

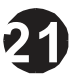

## **E** Check

User can simply check the AC running status with this function. When finishing this procedure, it can display the normal items, abnormal items, and detail information.

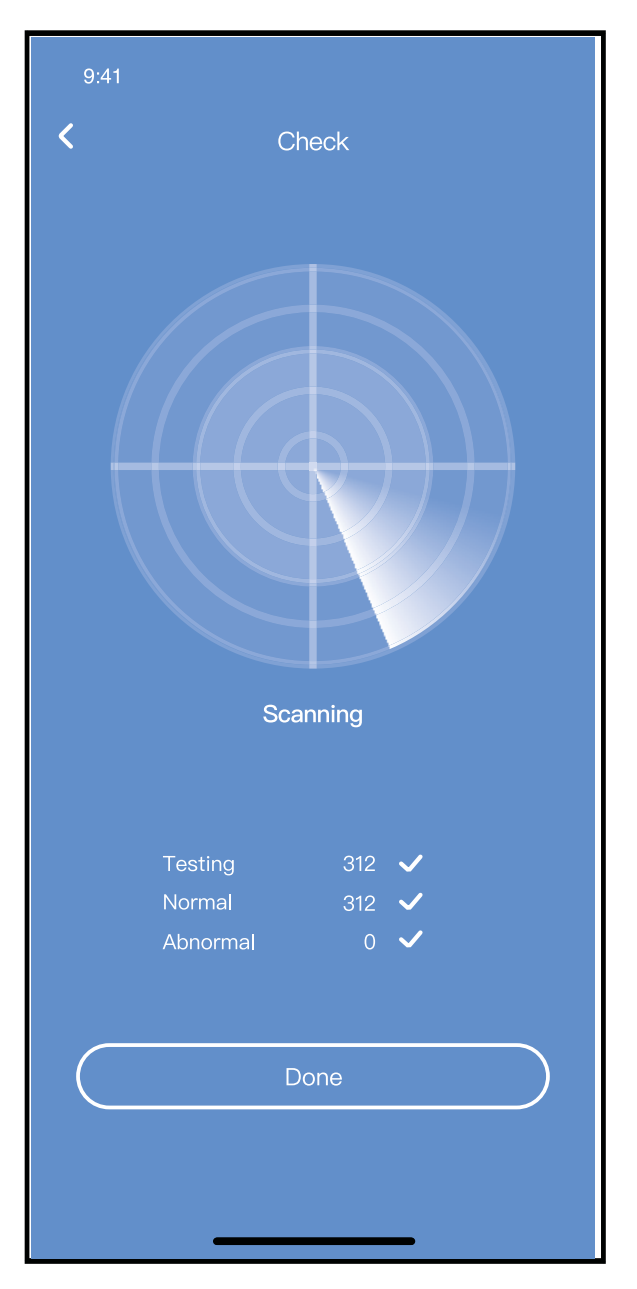

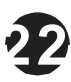

### **Share Device**

The air conditioner can be controlled by multi-users at the same time by Share Device function.

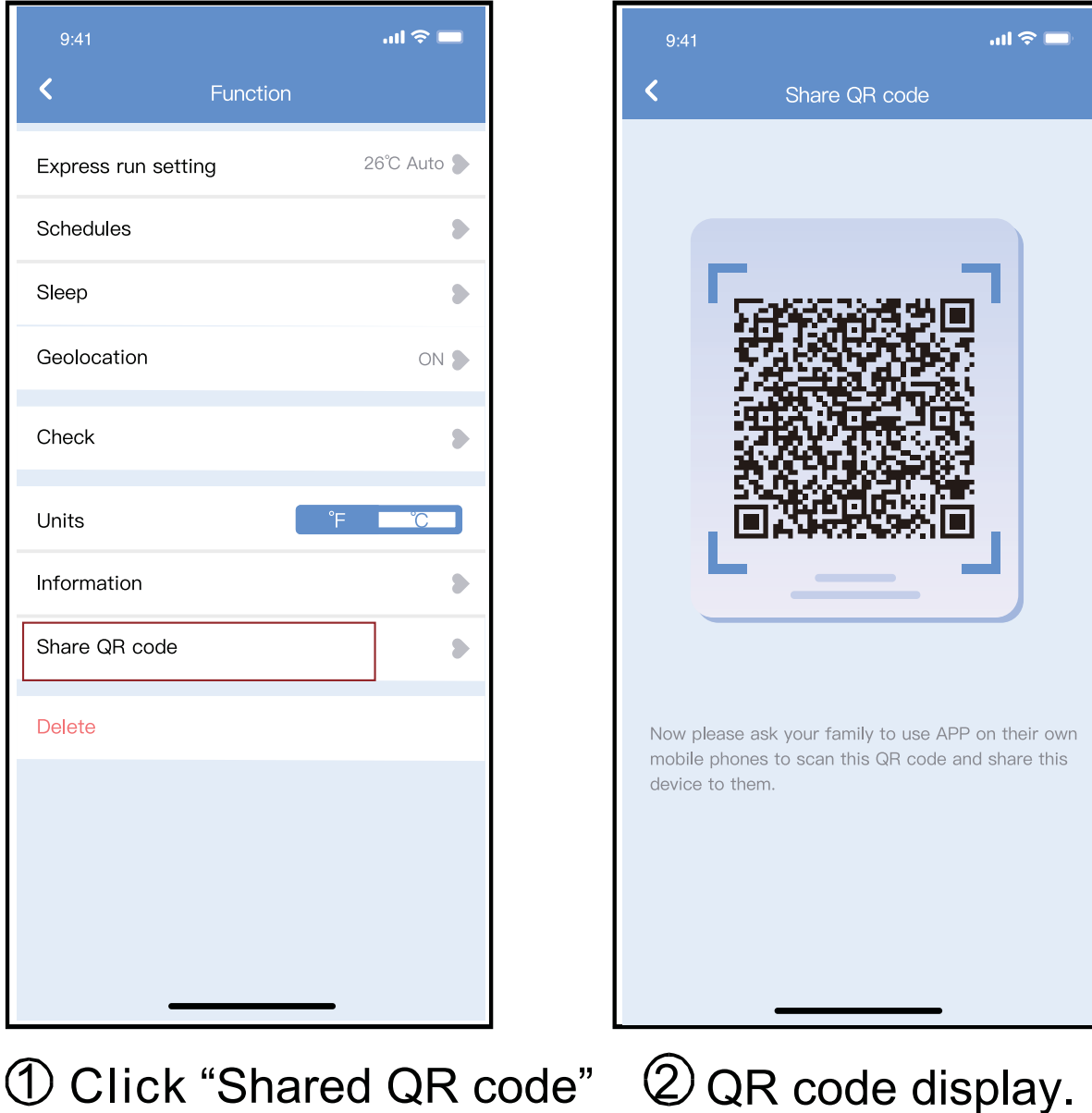

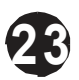

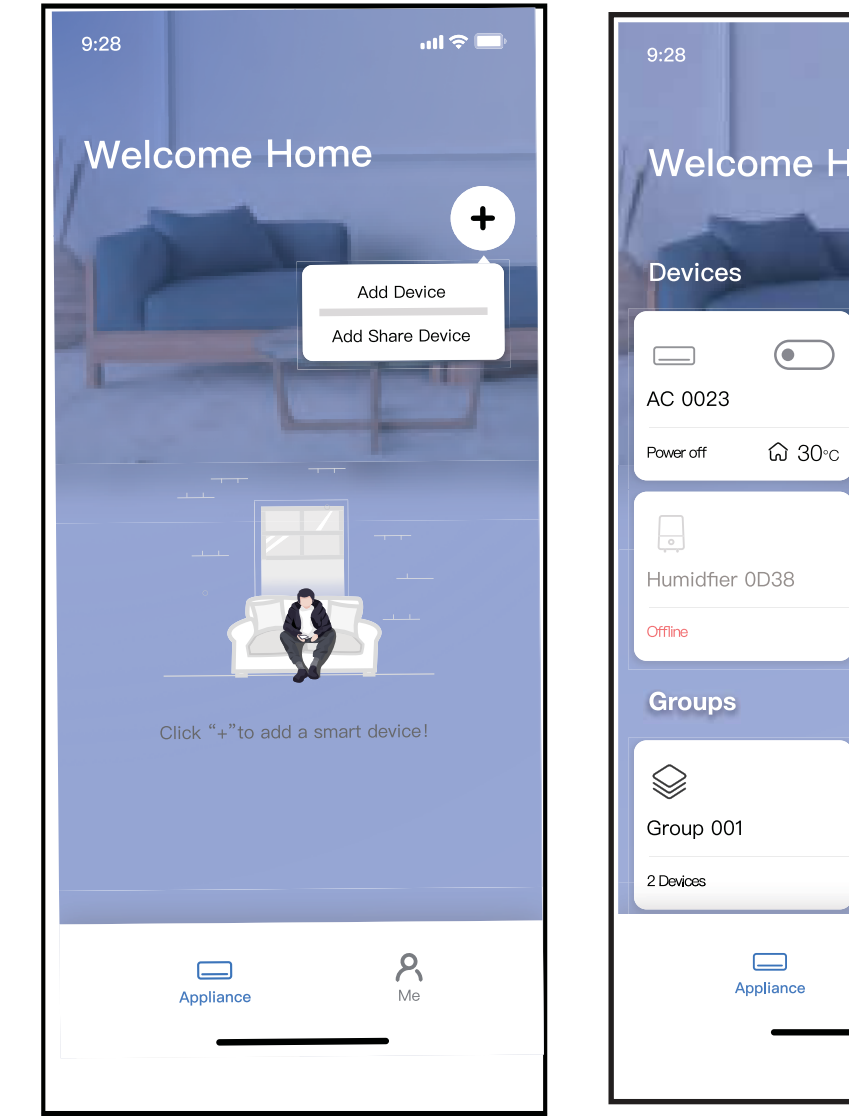

 $\textcircled{3}$  The other users must log  $\textcircled{4}$  Now the others can in "Nethome Plus" app first, then click "Add Share Device" on their own mobile, then ask them to scan the QR code.

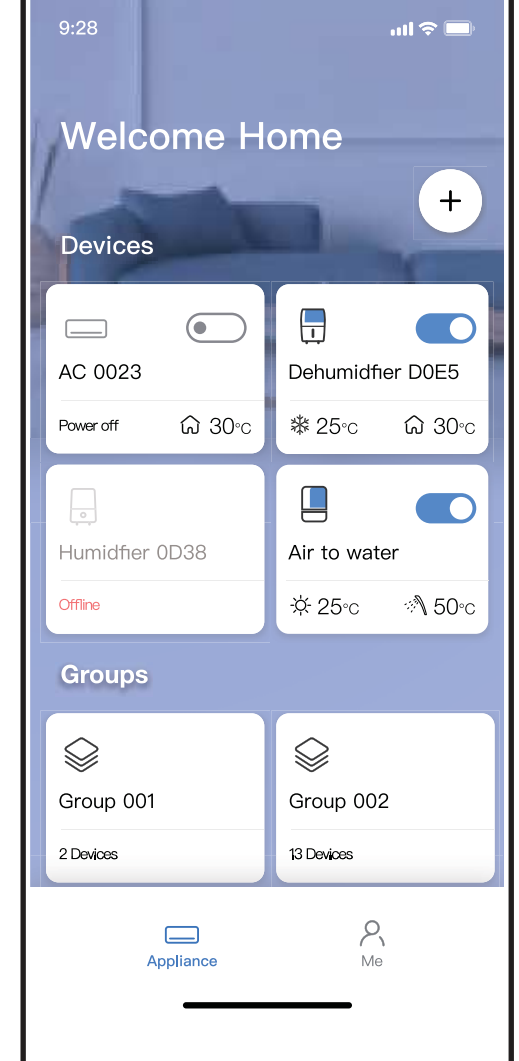

add the shared device.

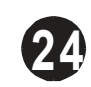

## CAUTIONS:

**For models of US-OSK105, EU-OSK105:** FCC ID:2AS2HMZNA21 IC:24951-MZNA21

This device complies with Part 15 of the FCC Rules and it contains licence-exempt transmitter(s)/receiver(s) that comply with Innovation, Science and Economic Development Canada's licence-exempt RSS(s).

Operat ion is sub ject to the f ollowin g two con d ition s:

- (1) This d evice may not cause int erferen ce; a nd
- (2) This d evice must accep t a ny in terfe re nce , including inte rf erence that may cause und esired operation of the de vice .

Only operate the device in accordance with the instructions supplied.

Changes or modifications to this unit not expressly approved by the party responsible for compliance could void the user's authority to operate the equipment. This device complies with FCC radiation exposure limits set forth for an uncontrolled environment. In order to avoid the possibility of exceeding the FCC radio frequency exposure limits, human proximity to the antenna shall not be less than 20cm (8 inches) during normal operation.

**25**

NOTE: This equipment has been tested and found to comply with the limits for a Class B digital device, pursuant to part 15 of the FCC Rules. These limits are designed to provide reasonable protection against harmful interference in a residential installation. This equipment generates, uses and can radiate radio frequency energy and, if not installed and used in accordance with the instructions, may cause harmful interference to radio communications. However, there is no guarantee that interference will not occur in a particular installation. If this equipment does cause harmful interference to radio or television reception, which can be determined by turning the equipment off and on, the user is encouraged to try to correct the interference by one or more of the following measures: --Reorient or relocate the receiving antenna.

- --Increase the separation between the equipment and receiver.
- --Connect the equipment into an outlet on a circuit different from that to which the receiver is connected.

**26**

--Consult the dealer or an experienced radio/TV technician for help.

**Company will not be liable for any issues and problems caused by Internet, Wireless Router and Smart Devices. Please contact the original provider to get further help.**

> CS374-APP(OSK105-OEM) 16110800000529 20210422

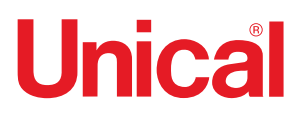

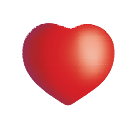

www.unical.eu

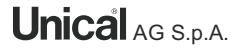

AG S.p.A. 46033 casteldario - mantova - italia - tel. +39 0376 57001 - fax +39 0376 660556 info@unical-ag.com - export@unical-ag.com - www.unical.eu

Unical declina ogni responsabilità per le possibili inesattezze se dovute ad errori di trascrizione o di stampa.<br>Si riserva altresì il diritto di apportare ai propri prodotti quelle modifiche che riterrà necessarie o utili

Unical declines every responsibility for the possible inaccuracies if owed to errors of transcript or press.<br>Also reserves the right to bring those changes that it will hold necessary to it own products or profits, without